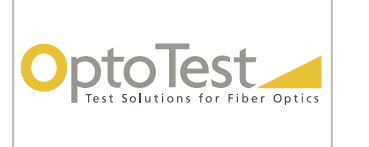

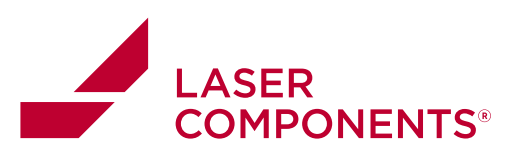

# **OPL-LOG Instruction Manual**

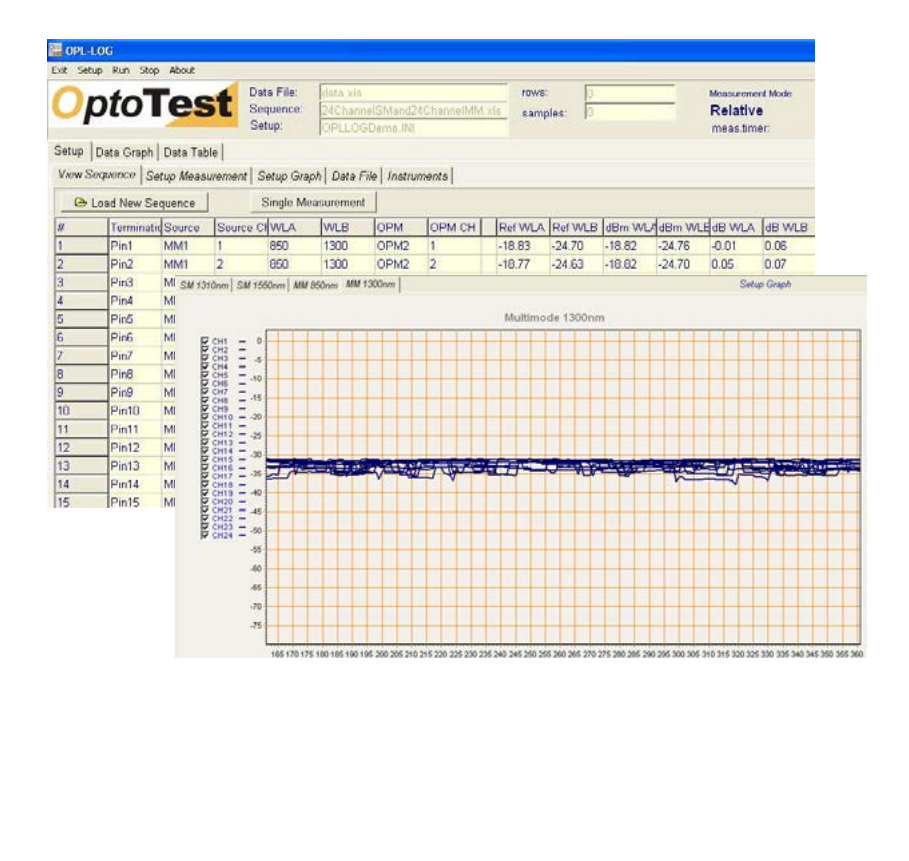

 $\mathbf{1}$ 

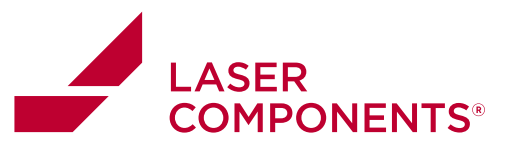

OPL-LOG Instruction Manual

## **Table of Contents**

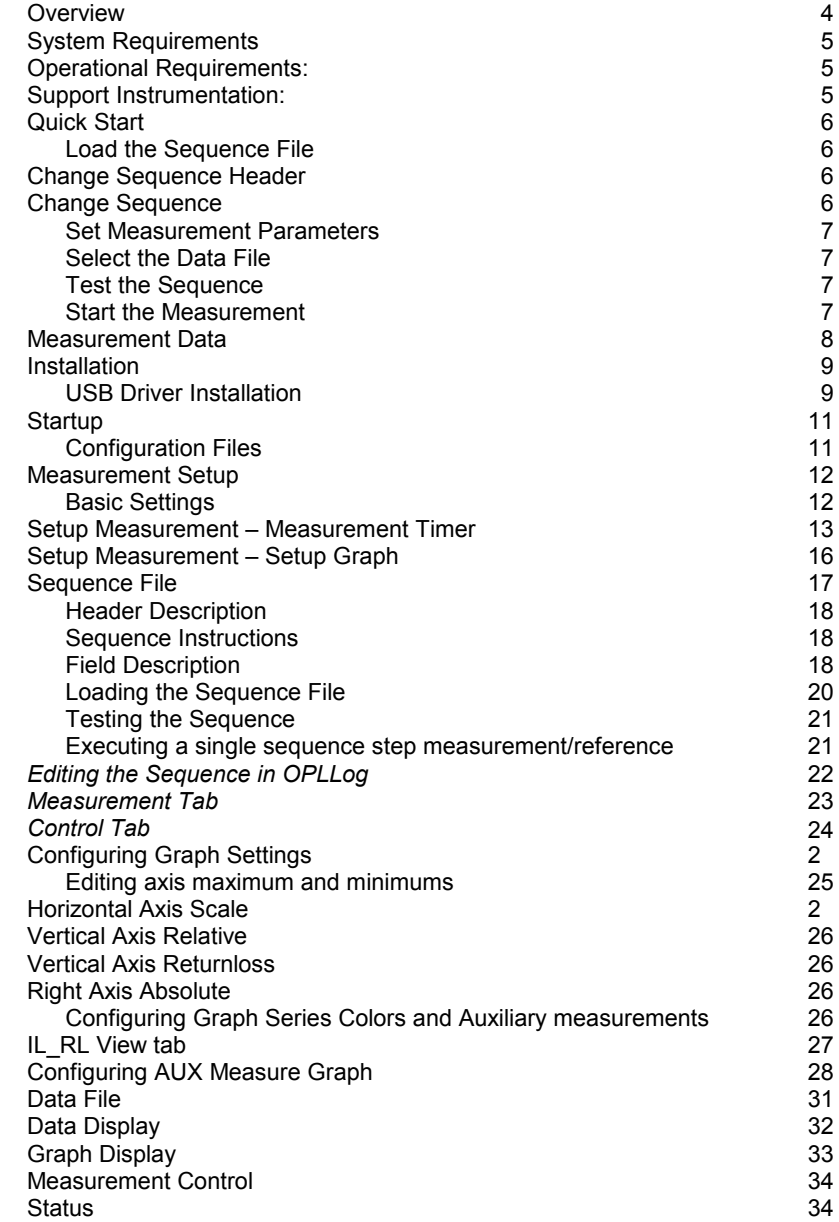

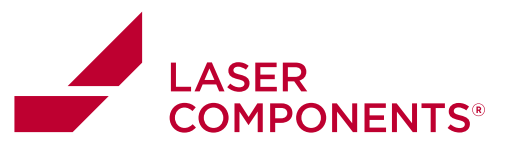

OPL-LOG Instruction Manual

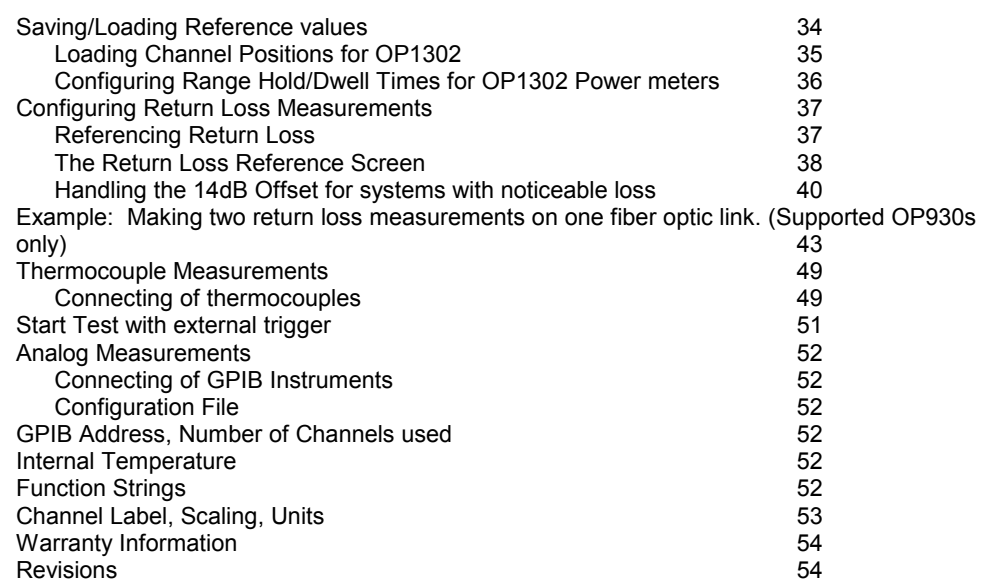

#### Notice of Proprietary Rights

The design concepts and engineering details embodied in this manual, which are the property of OptoTest Corporation, are to be maintained in strict confidence. No element or detail of this manual is to be spuriously used or disclosed without the express written permission of OptoTest Corporation. All rights are reserved. No part of this publication may be reproduced, stored in a retrieval system, or transmitted in any form or by any means, electronic, mechanical, photocopying, recording, or otherwise, without prior written permission from OptoTest Corporation.

COPYRIGHT © 2008 by OptoTest Corp. ALL RIGHTS RESERVED. FIRST EDITION 2004 PRINTED IN THE UNITED STATES OF AMERICA

MnOPL-LOG-RevA13

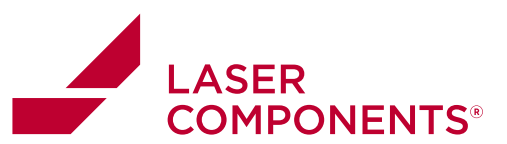

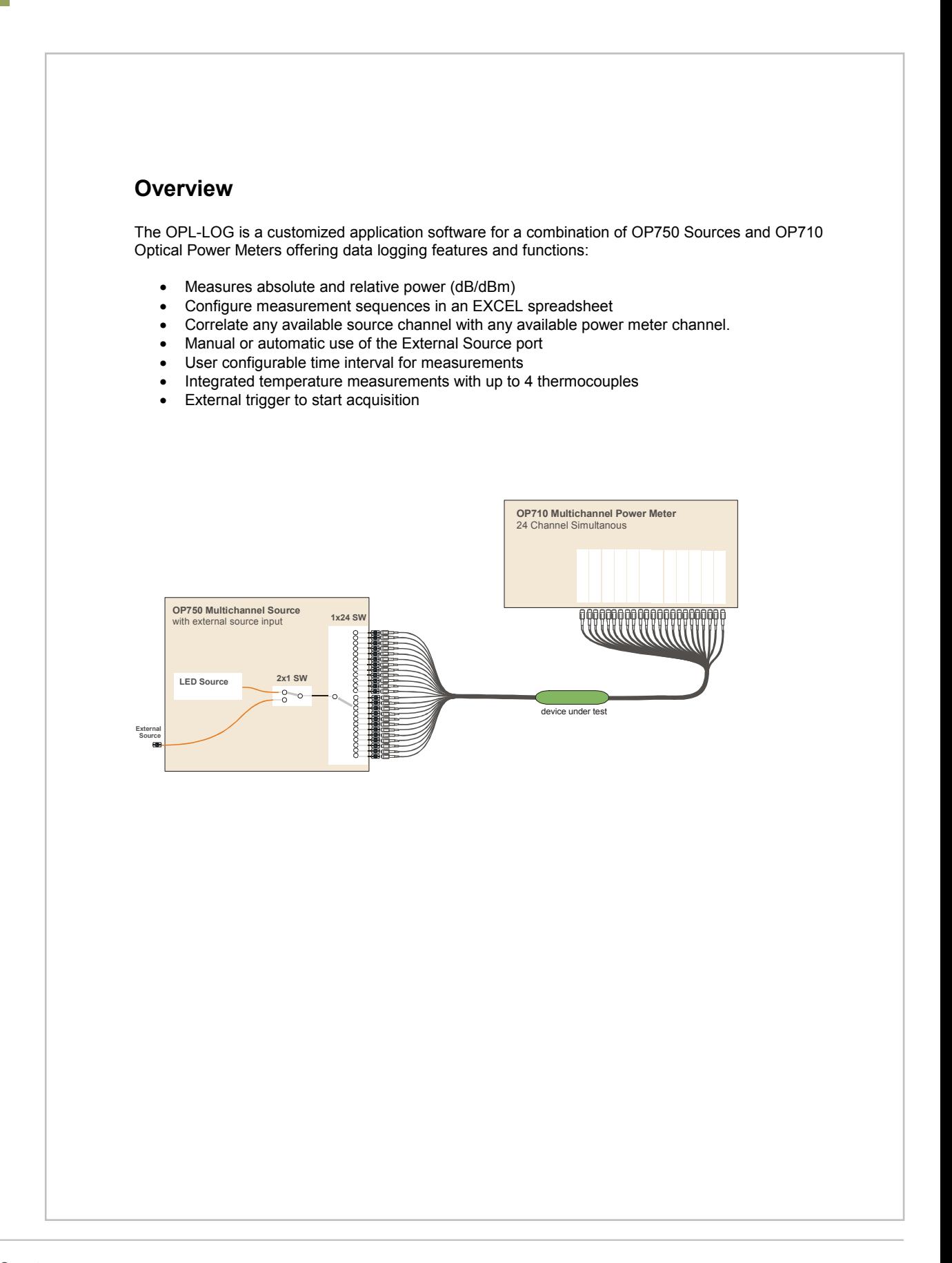

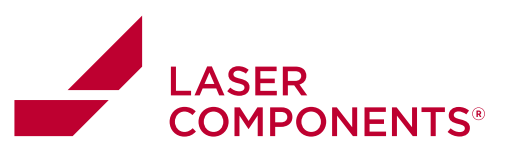

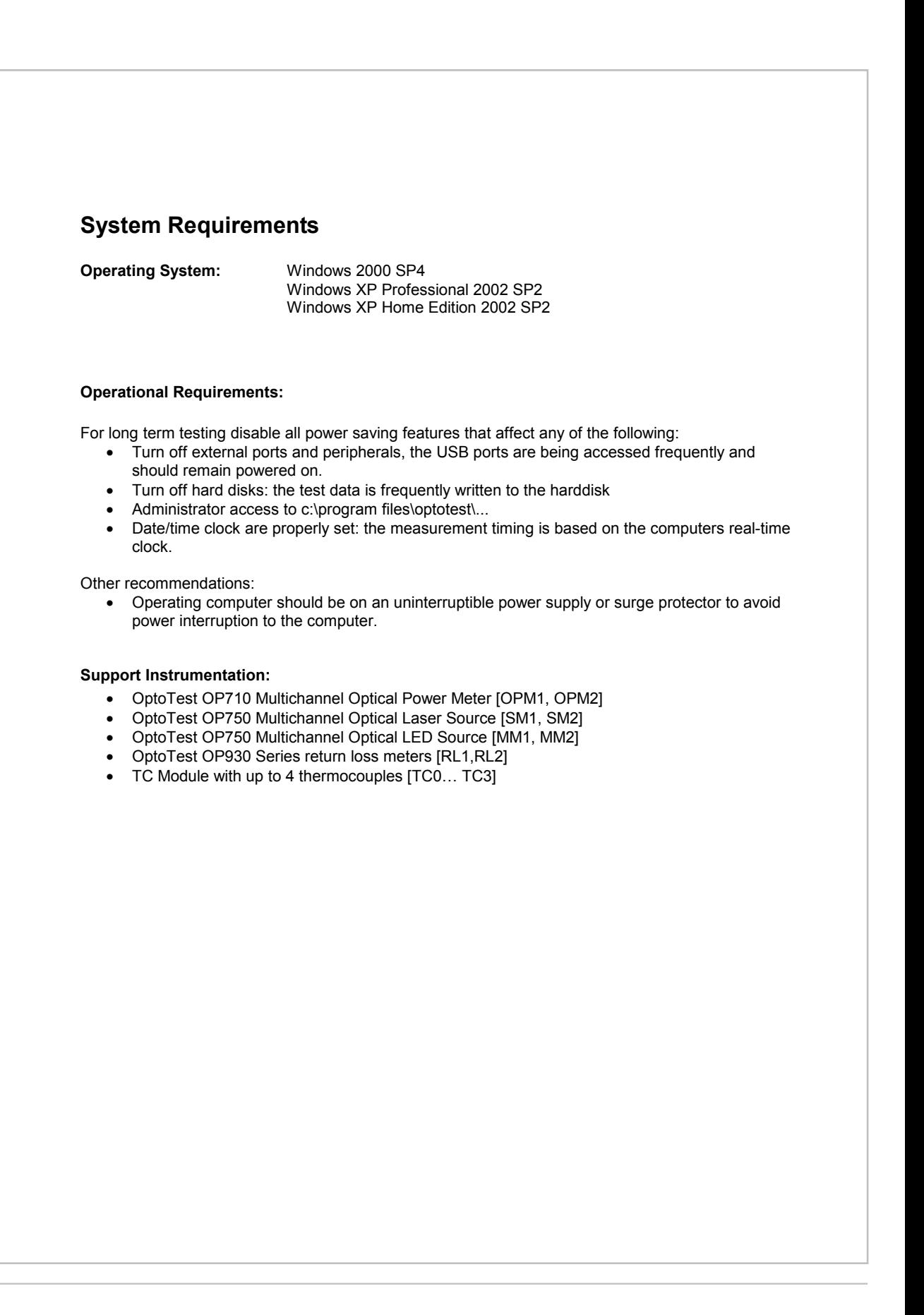

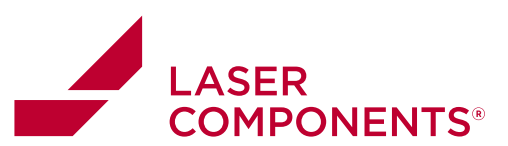

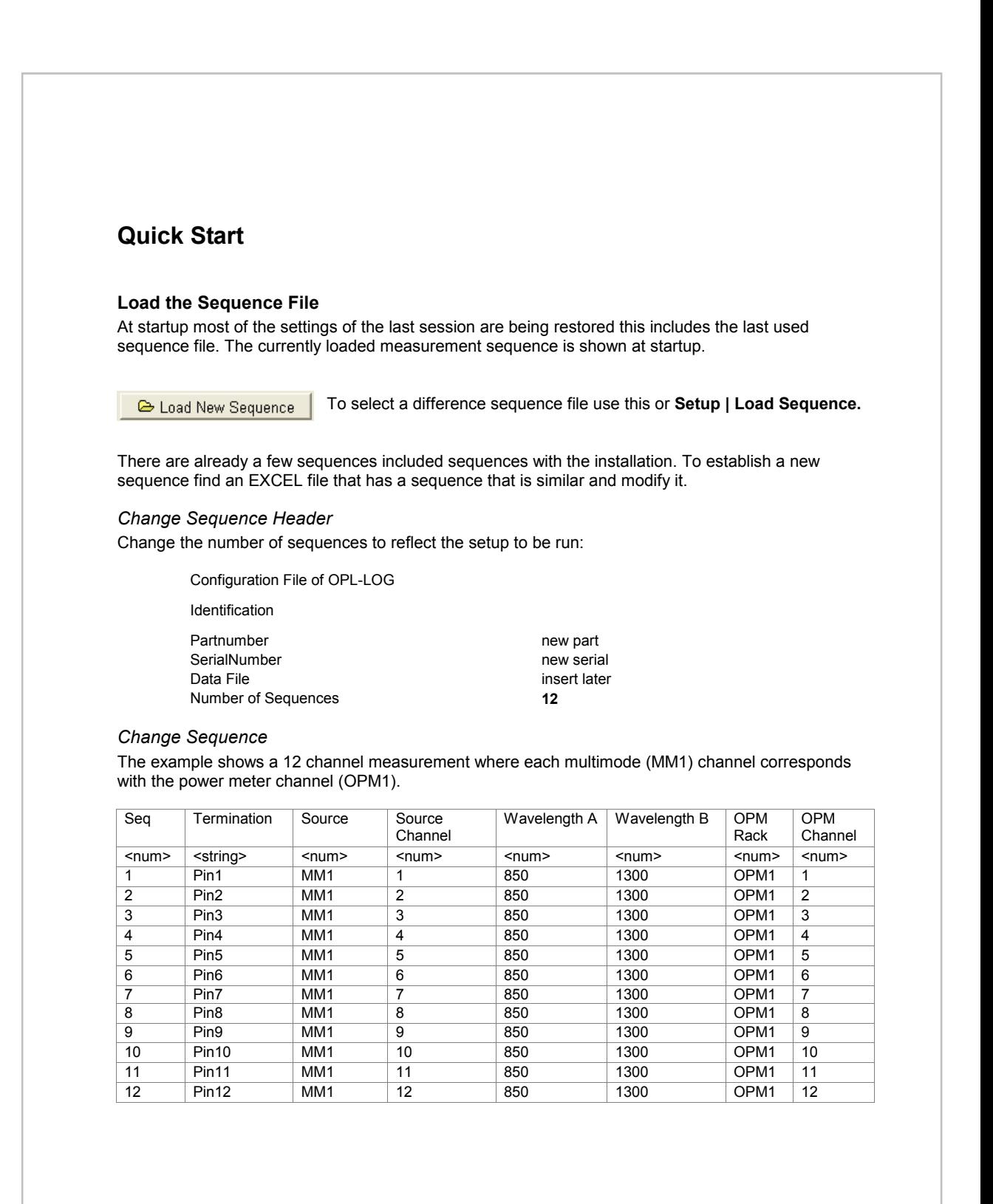

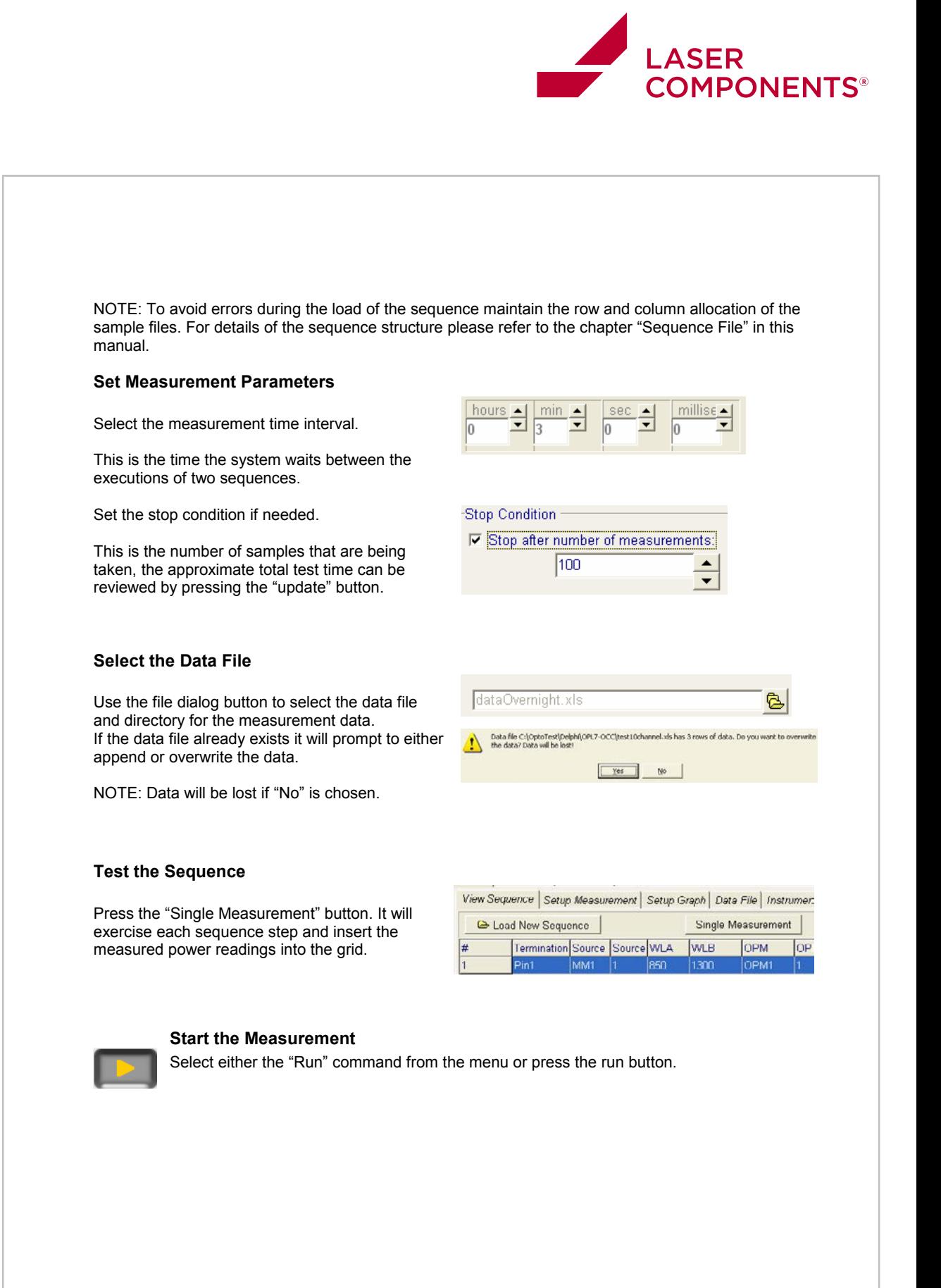

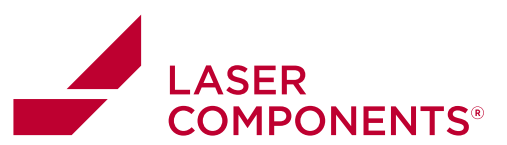

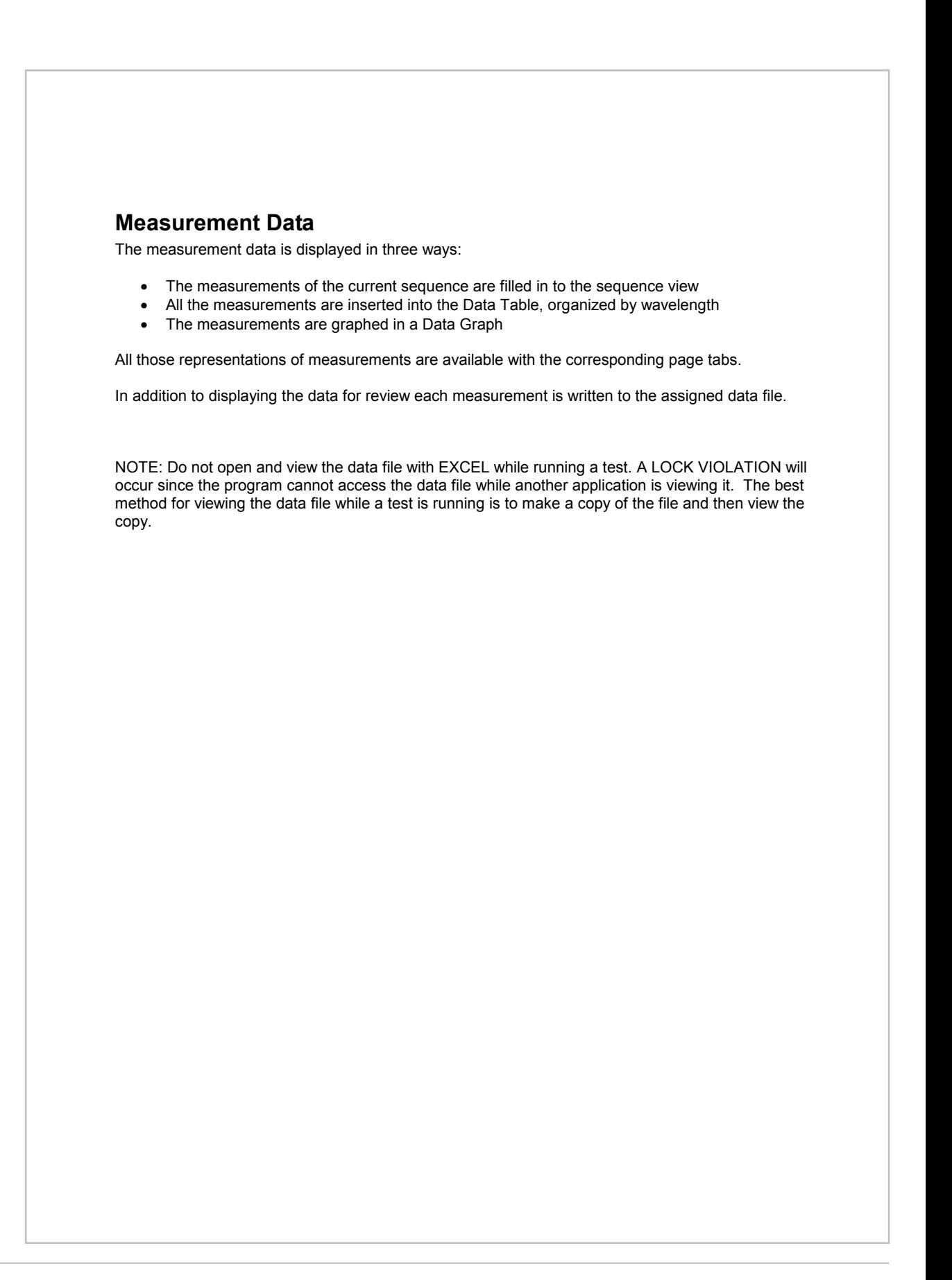

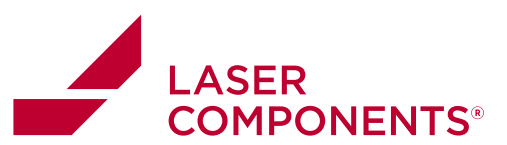

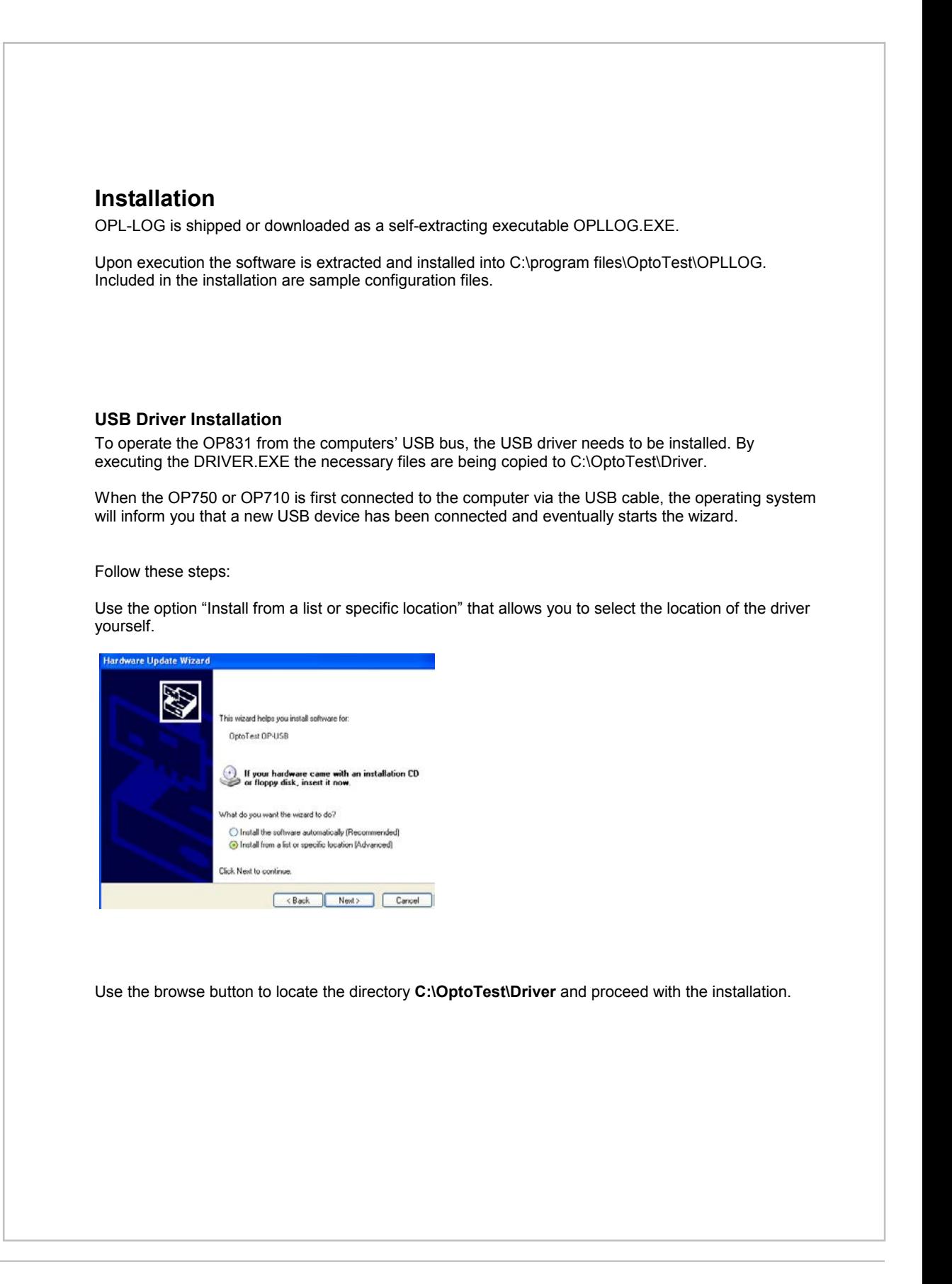

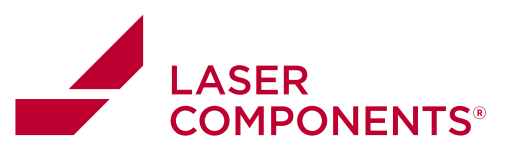

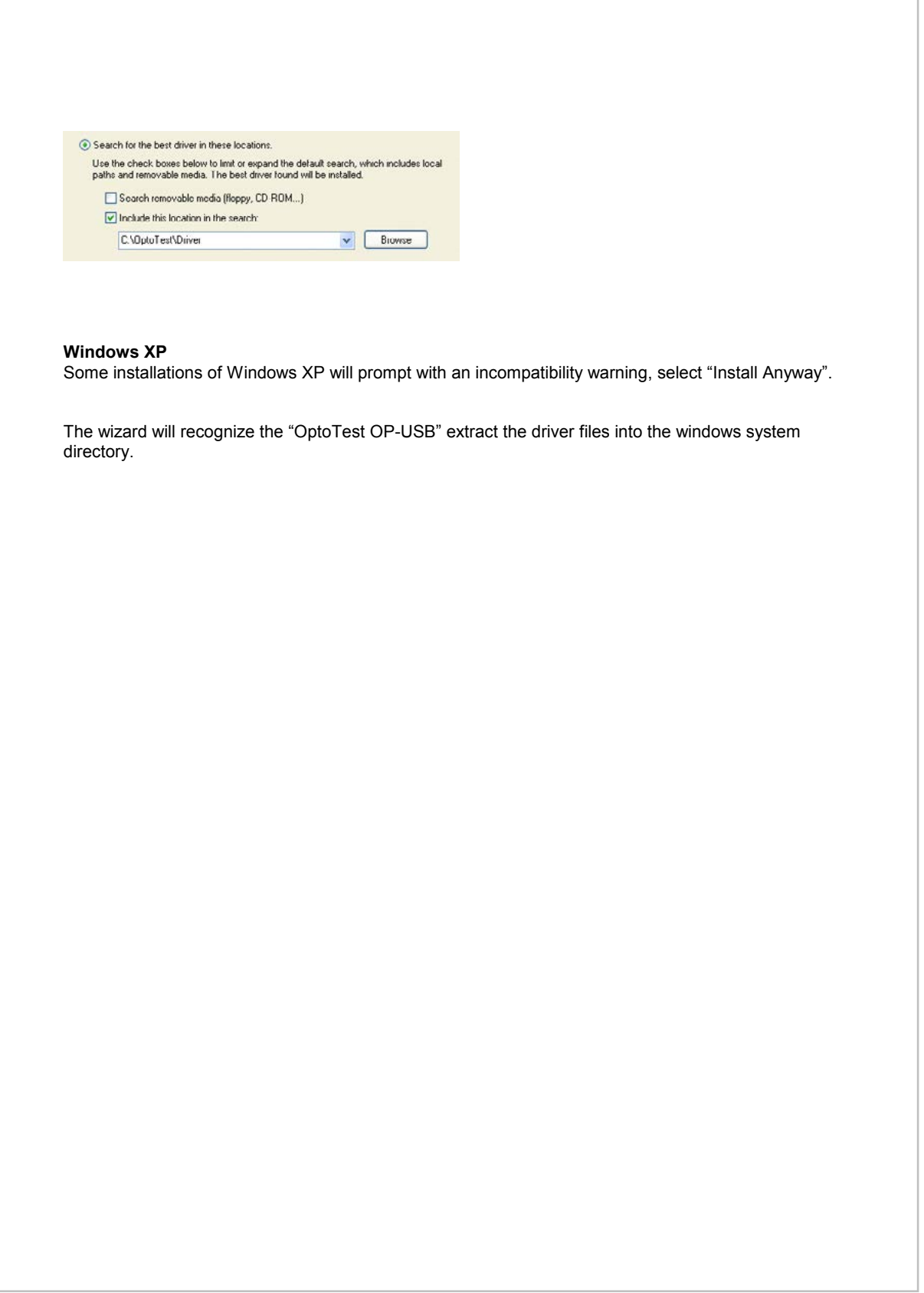

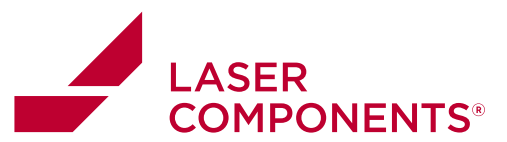

### **Startup**  At startup OPL-LOG checks for and lists all available OptoTest USB devices, the available instruments will be listed on the **Setup | Instruments** page: **Instruments** Each connected OP710 is sequentially USB Device NR 1D SerialNumber Description Status numbered with OPM1, OPM2, and so on which  $\overline{\mathsf{sm}}$ Demo 10101 09750 Status: 1 correlate with the assignment of the power **MAN** Demo 10112  $00250$ Status: 1 meter in the sequence.  $\overline{\bullet}$ OPM1 Demo 10132 09710 Status: 1 Similarly each OP750 is sequentially numerated with SM1, SM2 and so on if it is a singlemode (laser) source or MM1, MM2 and so on if it is a multimode (LED) source. NOTE: To verify which instrument is assigned to which ID (SM1, SM2, ..) highlight the particular instrument in the instruments list and turn ON and OFF the backlight of that particular instrument with the backlight check box. **Configuration Files**  At startup the following configuration files are required: c:\program files\optotest\OPLLOG\INI\OPLLOG.INI Structured text file that stores the overall settings of the OPL-LOG application. c:\program files\optotest\OPLLOG\License\ Licensing files EXCEL spreadsheet file that stores a c:\program files\optotest\ OPLLOG \Config\defaultParameters.xls basic set of measurement sequences. Other files required for proper operation of the application c:\program files\optotest\ OPLLOG \images\ Bitmaps for buttons and logos used in application All those files are copied during the installation.

 $\bar{1}1$ 

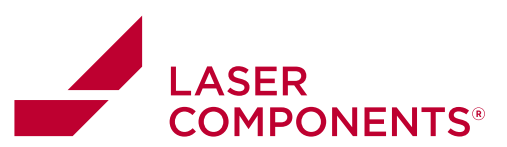

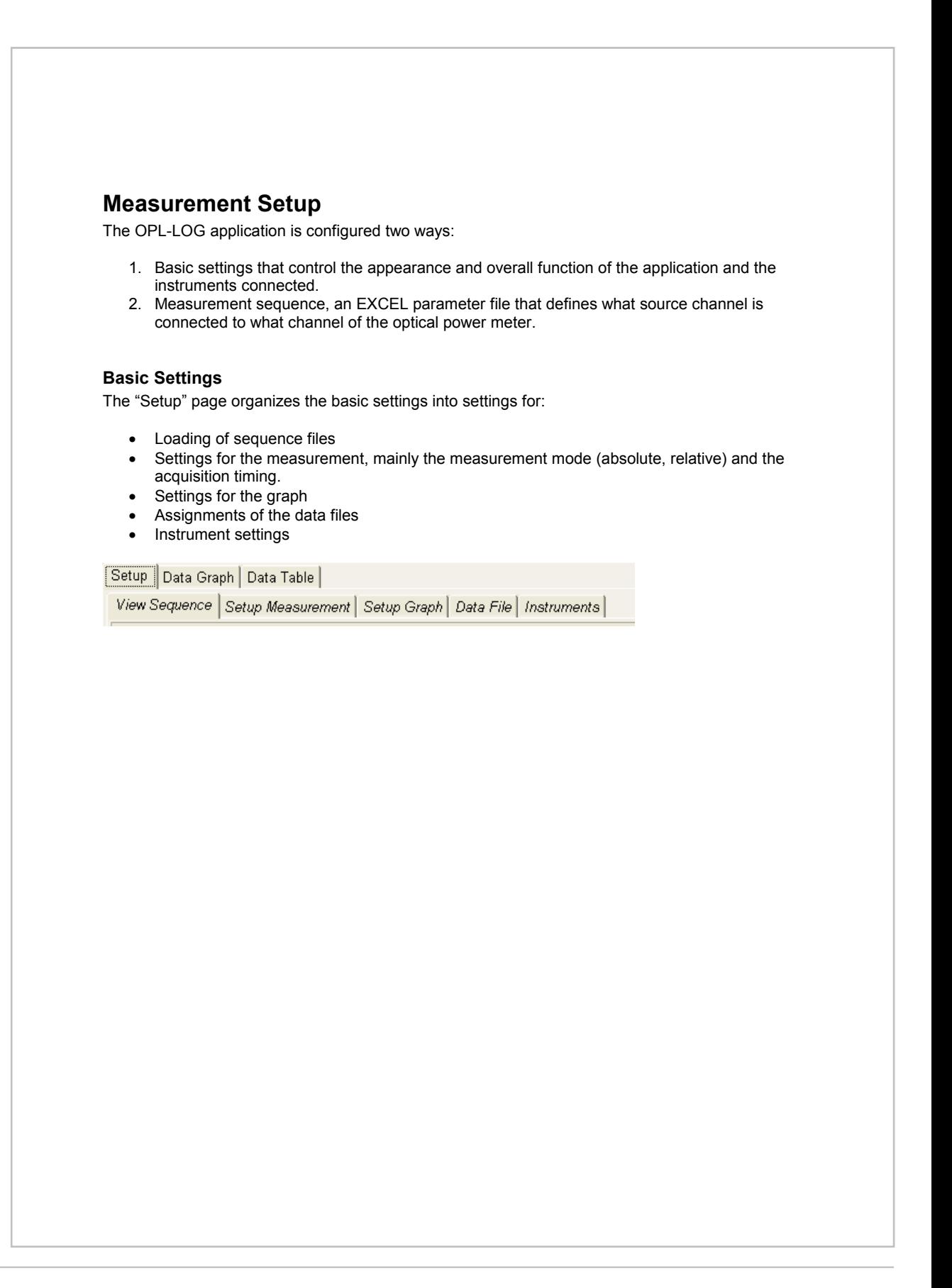

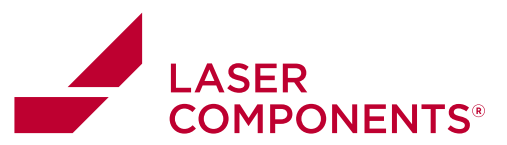

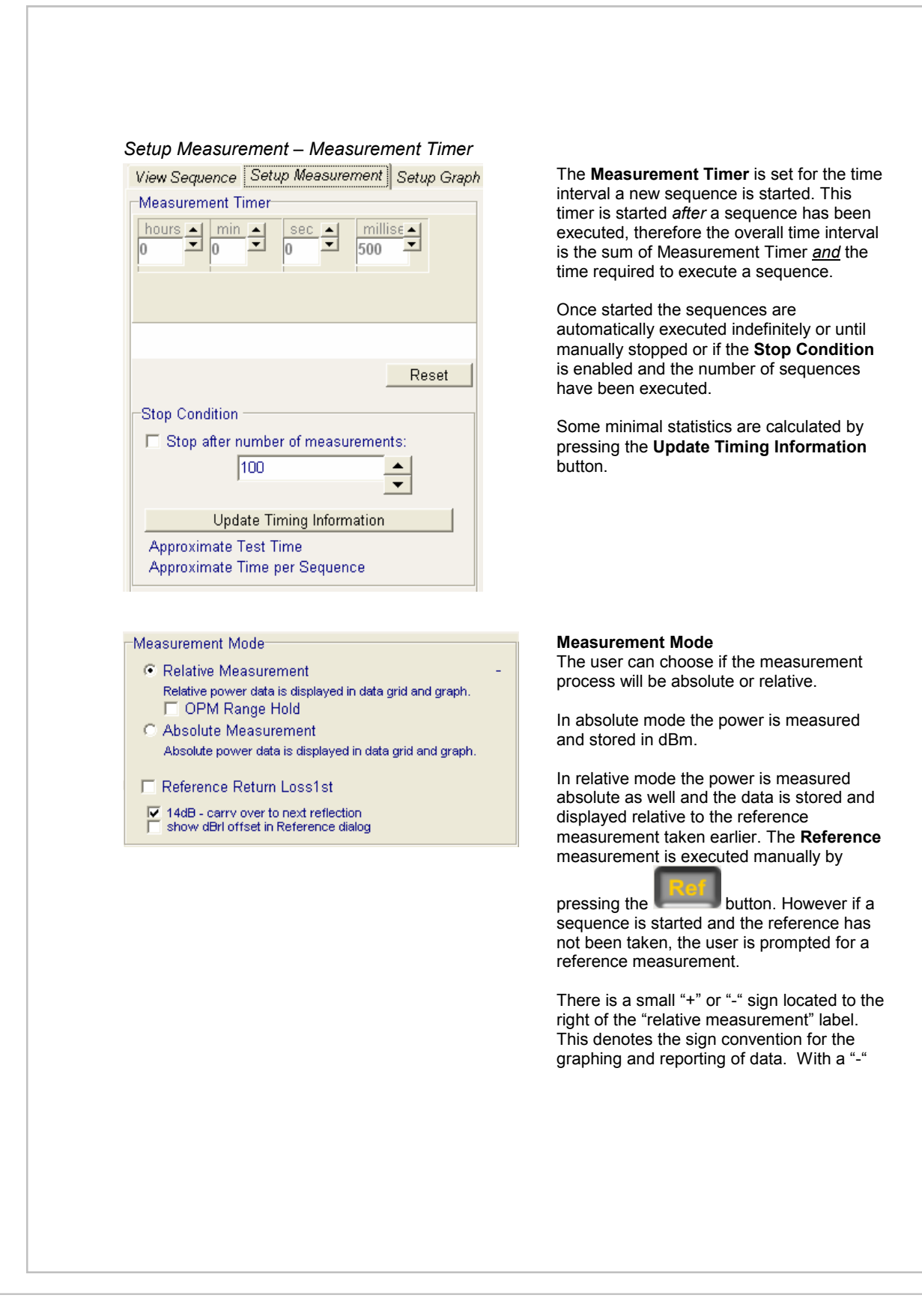

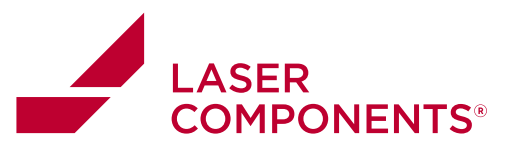

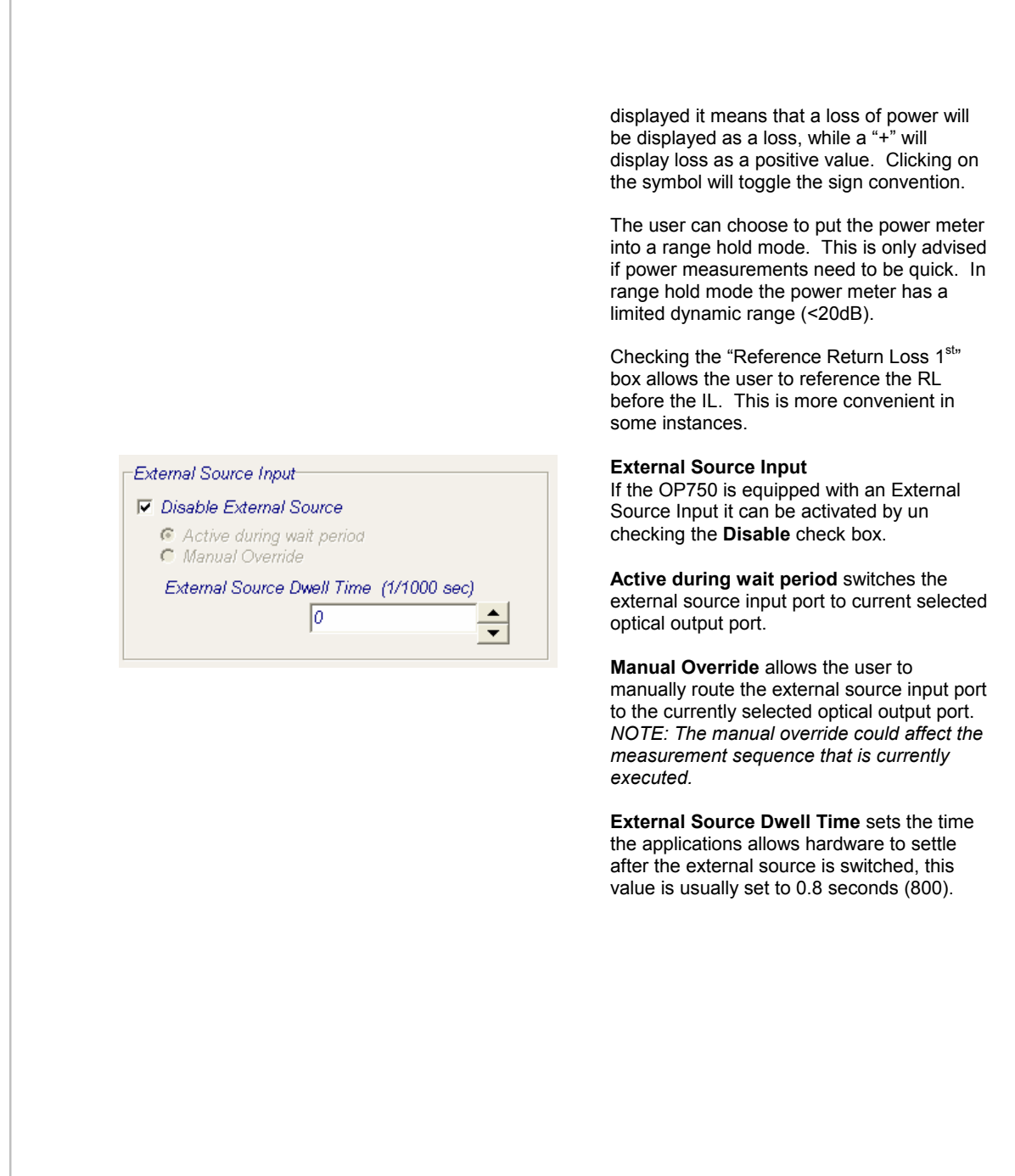

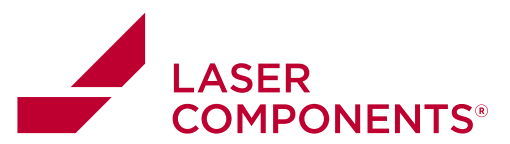

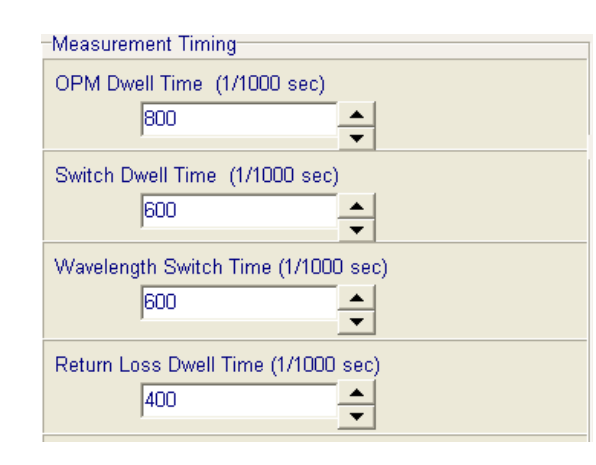

#### **Me asurement Timing**

After switching the optical switch or source, the switch and power meters need some time to settle. The **OPM Dwell Time** is the time the software allows for the power meter to wait before taking a measurement after the source has been selected and the switch has been switched. The **Switch Dwell Time,** usually set to 0.8 seconds, is the time the application allows the hardware to settle after a source channel has been switched. Similarly the **Wavelength Switch Time**, set to 0.8 seconds, is the resting time for a wavelength change of a dual wavelength source. The **Return Loss Dwell Time** should be set to 0.8 seconds to allow for a stable return loss measurement.

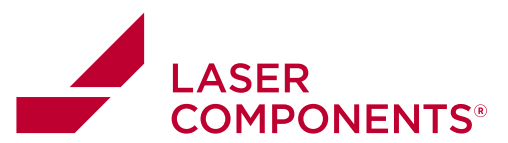

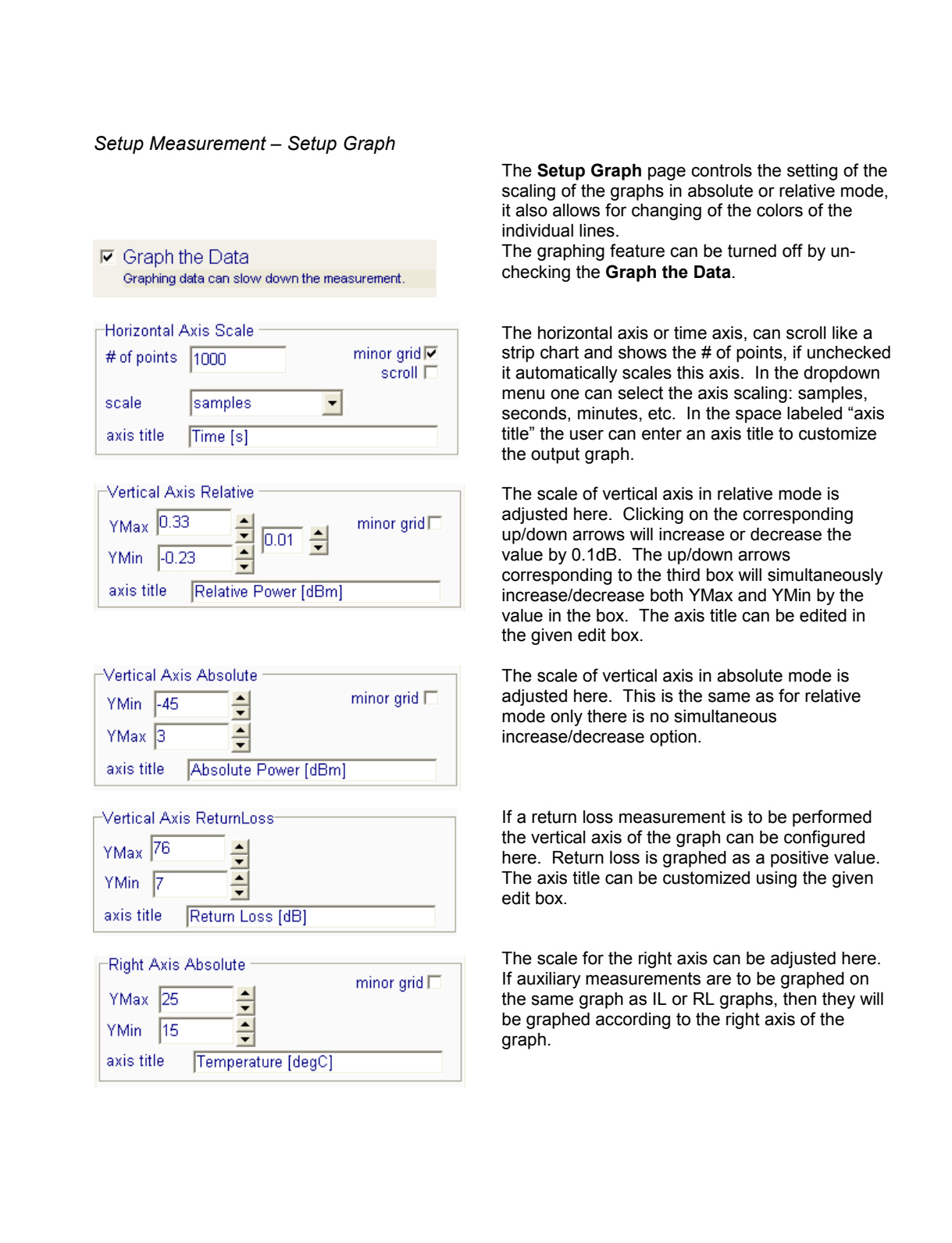

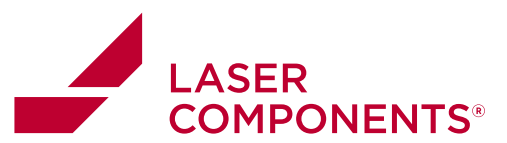

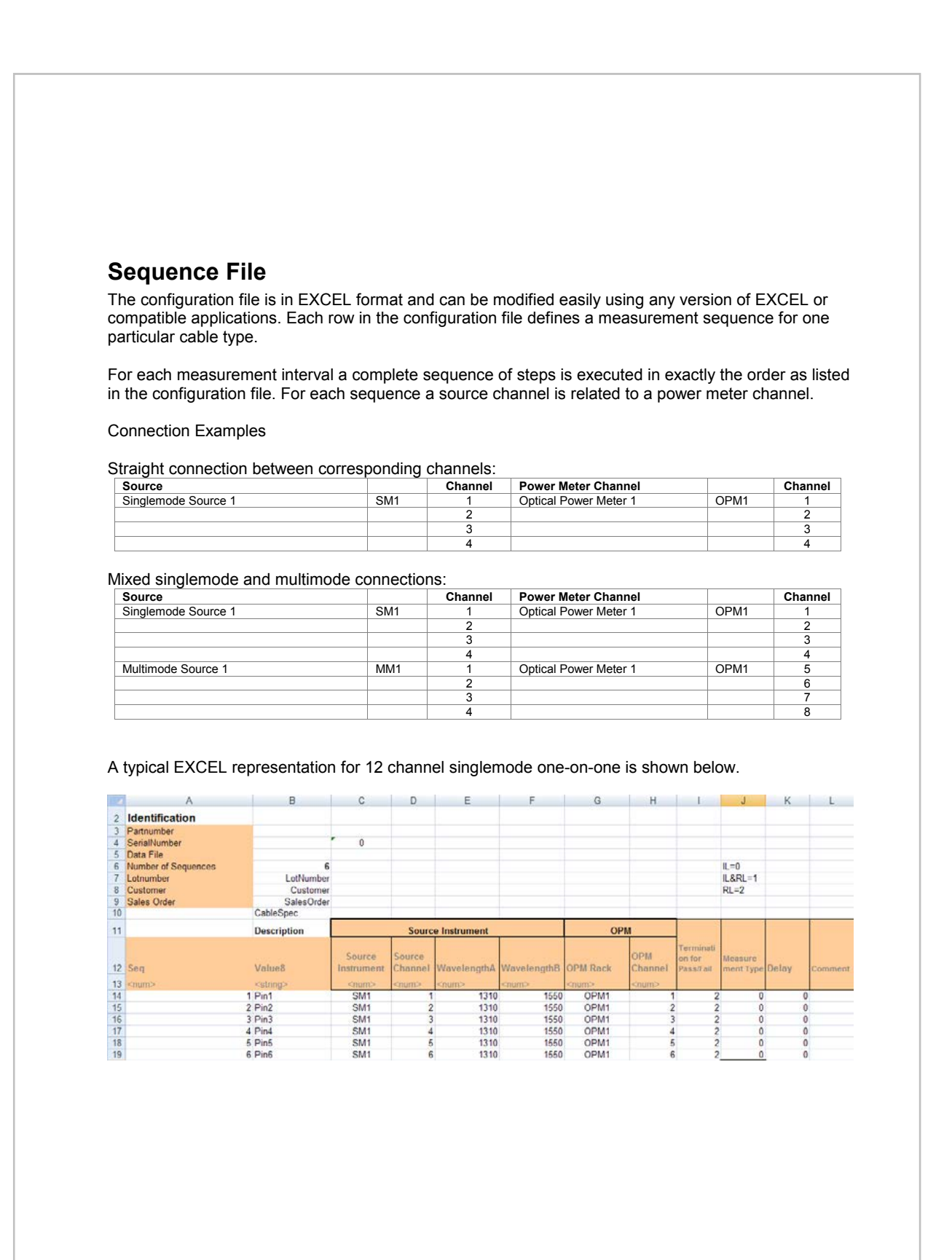

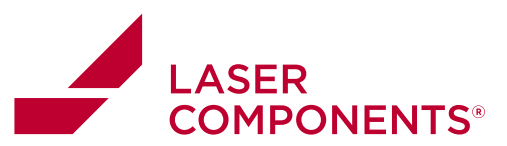

### **Header Description**

None except the "Number of Sequences" field of the header section is essential for the operation or execution of the sequence. Enter the total number of sequence steps into the "Number of Sequences" field.

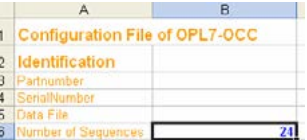

The Partnumber, SerialNumber and Data File fields can be used for internal processing as desired.

### **Sequence Instructions**

The start row of the sequence instructions is **ROW 14** 

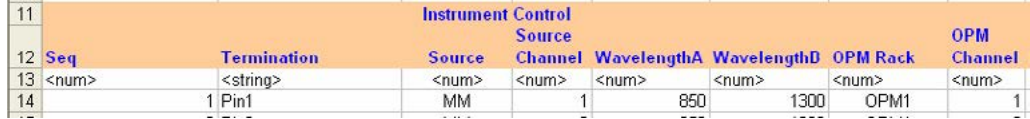

### **Field Description**

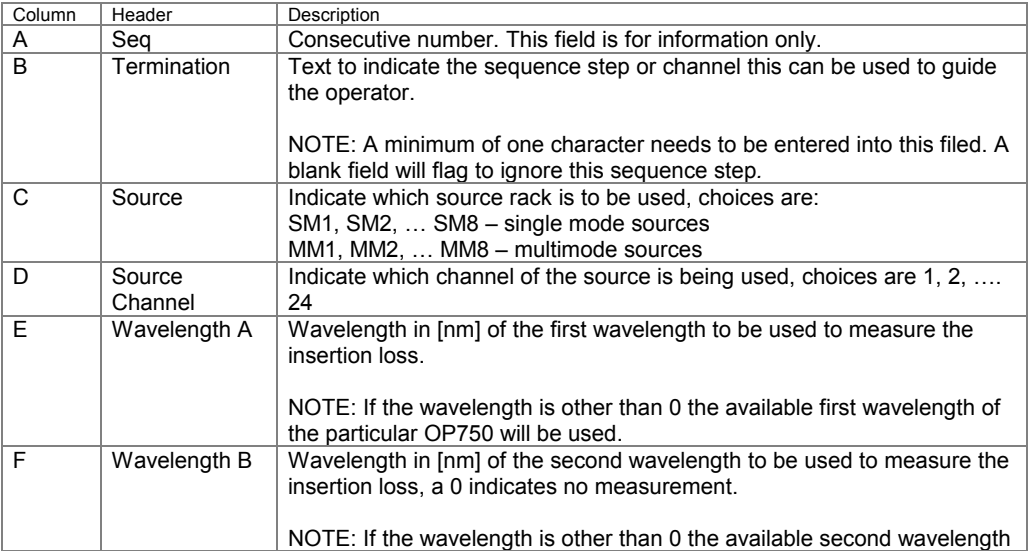

 $\sqrt{18}$ 

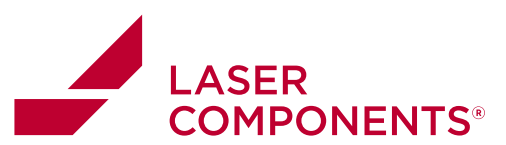

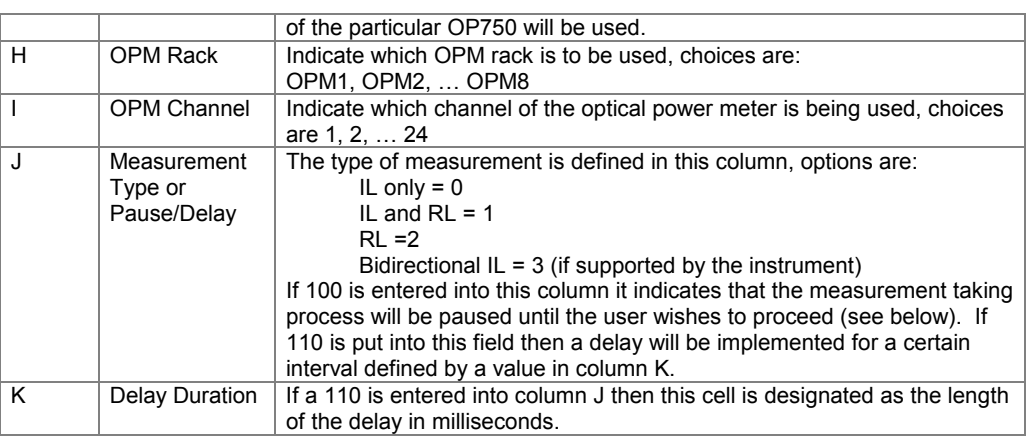

(Note that the selected wavelength needs to be supported by the instrument in use.)

Return Loss / Alternate Reference Configurations: The return loss configurations are in the same sequence file as the other configurations. The RL configurations are in columns M-Q of the Excel sequence file.

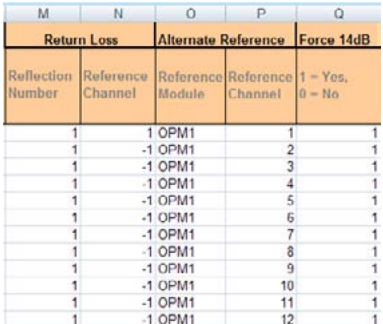

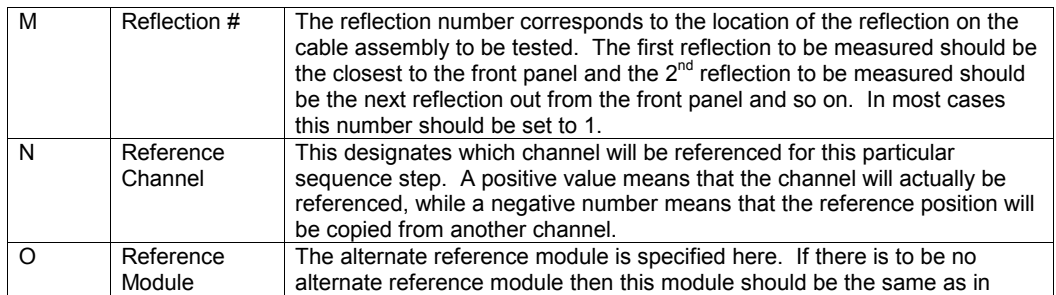

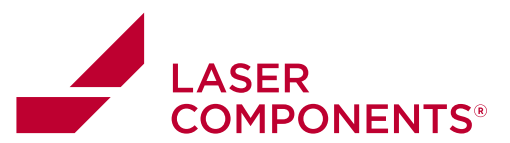

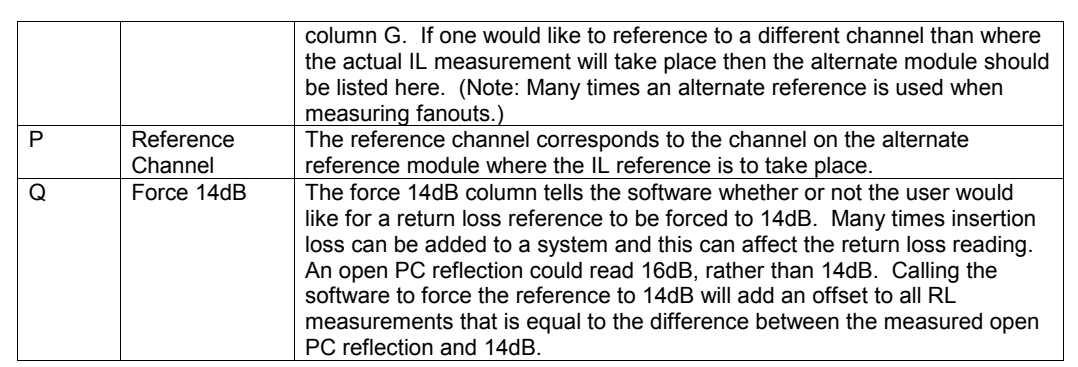

#### **Loading the Sequence File**

At startup the sequence file that was last used will be loaded. The filename is stored into the OPLLOG.INI file in c:\program files\optotest\INI.

The sample sequence files installed with OPL-LOG are placed in c:\program\_files\optotest\OPLLOG\Config subdirectory.

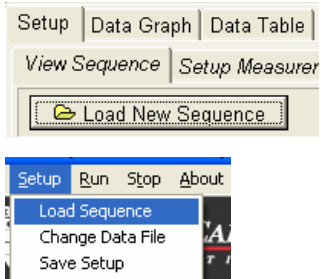

To load a new sequence file use the "Load New Sequence" button in Setup | View Sequence

Or the menu selection.

While loading the sequence file is double checked for consistency and available hardware. Error or warning messages are displayed accordingly.

 $20\degree$ 

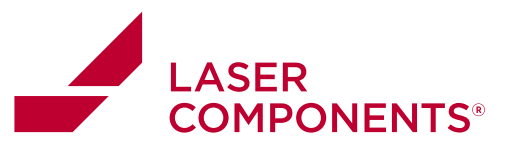

### **Testing the Sequence**

Once the sequence is loaded, double check the individual steps in the "View Sequence" page.

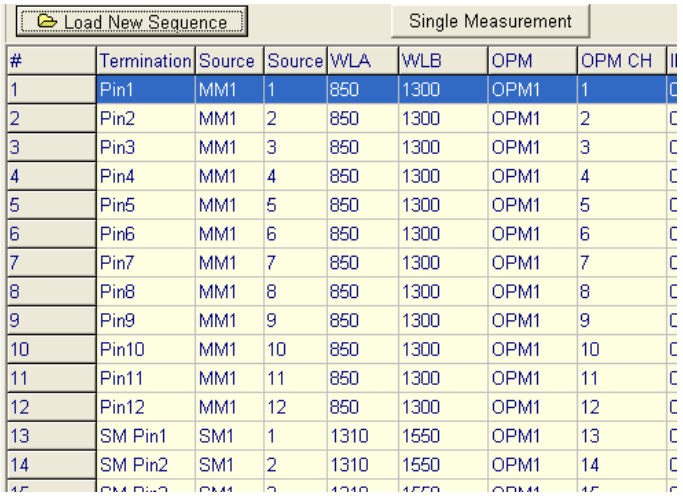

Execute a "Single Measurement" this will run through the sequence step by step once and insert the measured power levels accordingly. In relative mode the reference measurements are taken and filled in as well.

#### **Executing a single sequence step measurement/reference**

To execute a single reference or to perform a single measurement of a sequence step without having to cycle through the entire sequence one can simply right click the sequence step to be measured/referenced. The right click will pull up a dialog box.

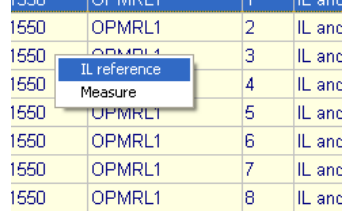

Selecting **IL Reference** or **Measure** will perform the desired function.

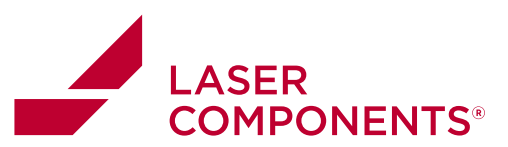

### *Editing the Sequence in OPLLog*

By double-clicking on a step (termination) in the **Sequence Tab** one can edit the attributes of that step.

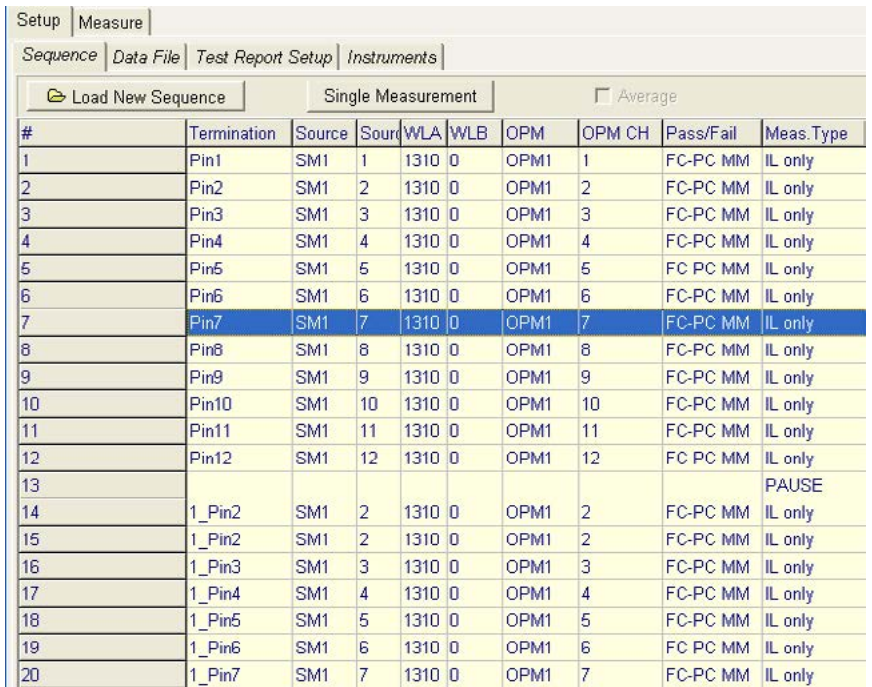

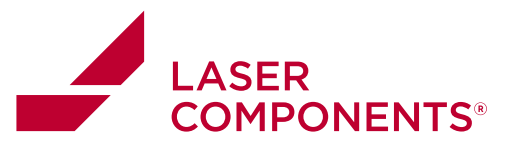

#### *Se quence Editor*

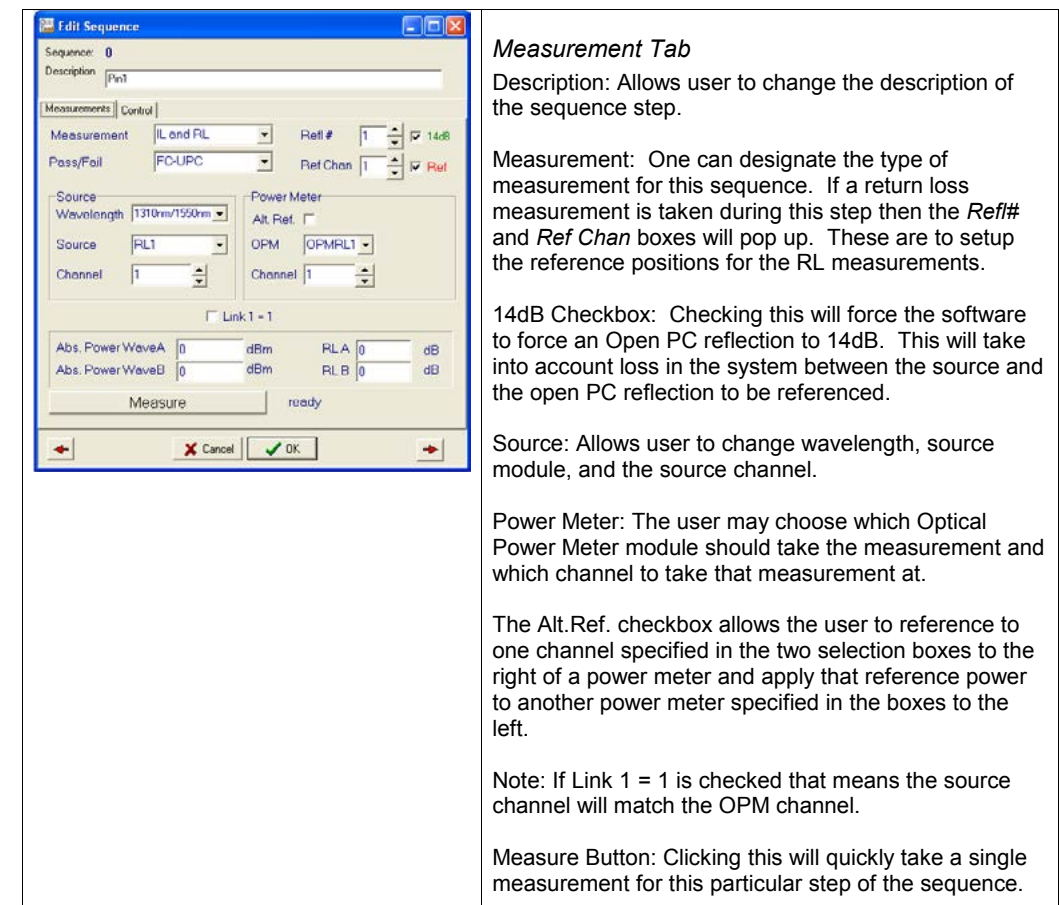

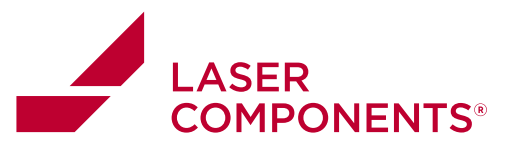

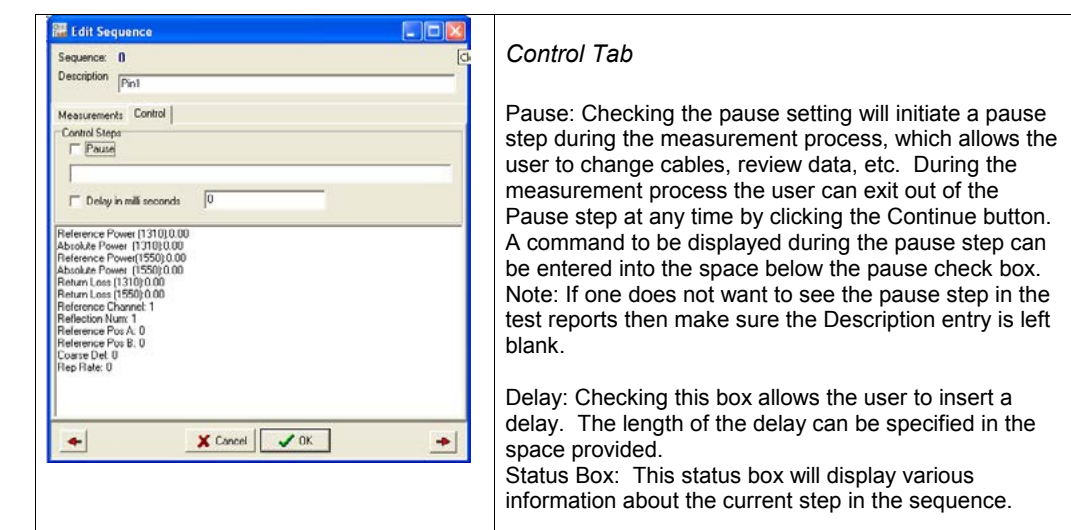

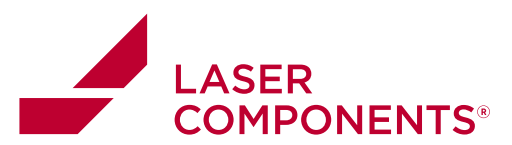

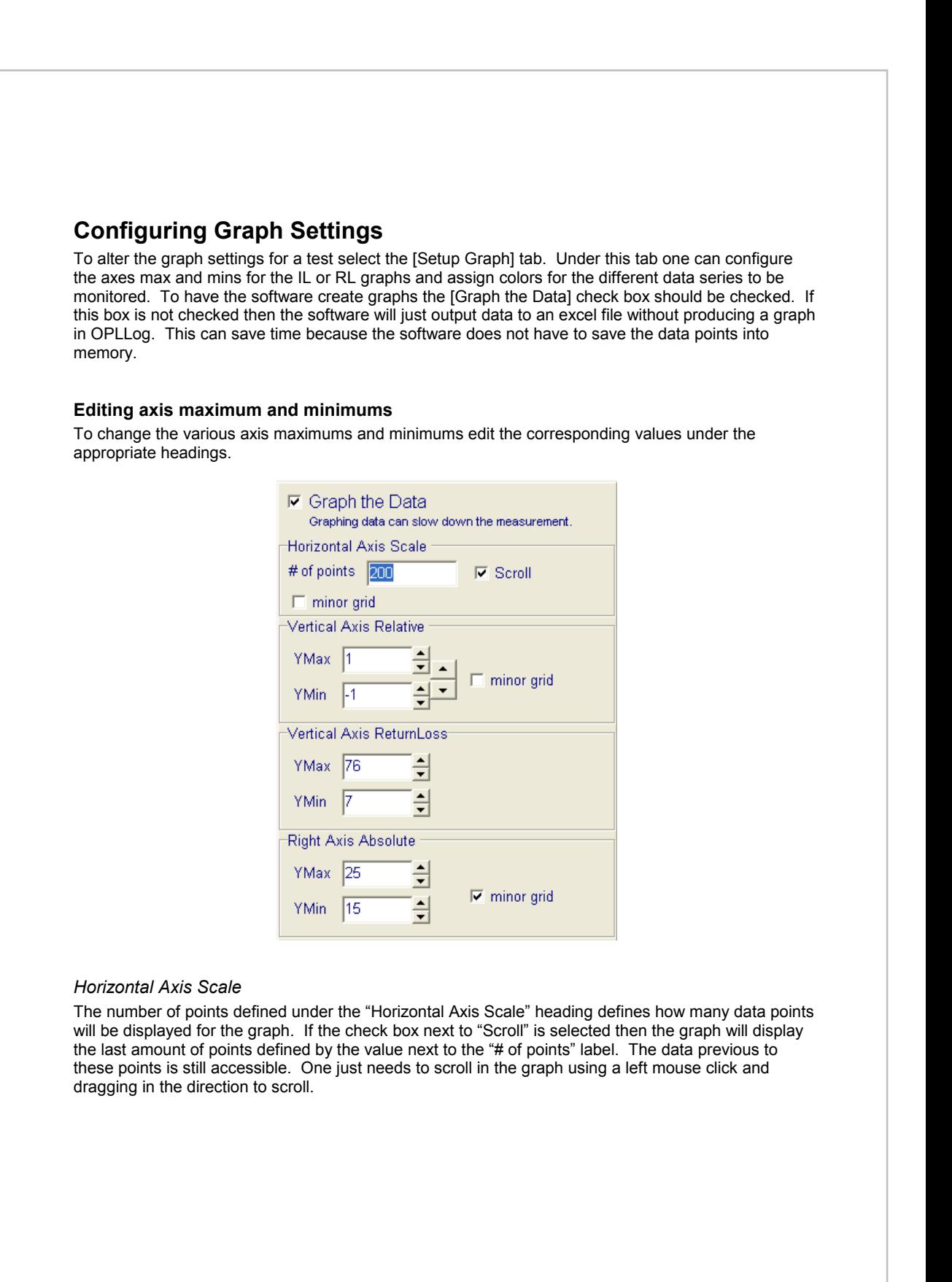

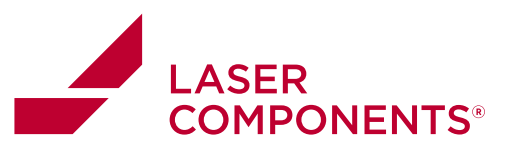

#### *Vertical Axis Relative*

One can edit the maximum and minimum left axis values for the IL measurements here.

#### *Vertical Axis Returnloss*

One can edit the graph maximum and minimum for the return loss graphs. (Note: these values are displayed as a positive, even though return loss is technically a negative measurement.)

### *Right Axis Absolute*

Here the user can define the maximum and minimum for the right axis of the graph. This is used if the user would like to also include a temperature graph or some other Auxiliary measurement to be overlayed on the insertion or return loss graphs.

#### **Configuring Graph Series Colors and Auxiliary measurements**

The user can edit the colors which will be assigned to each measurement channel. There are a few ways to change the colors of a data set in OPLLog. The most efficient way of doing this is to select the [Color Selection] tab under the [Setup Graph] tab.

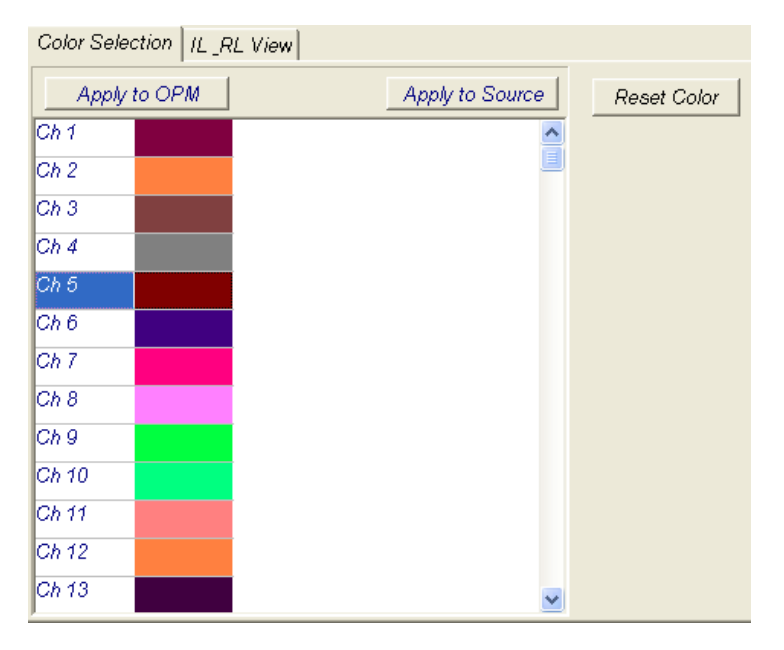

Under this tab the user can specify a color for each channel and then choose to either apply the colors to the OPM channels or to the Source channels. The channels for the source do not always match

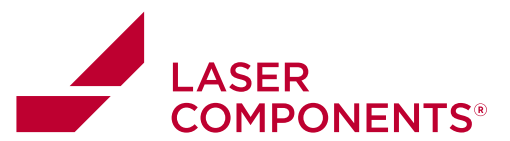

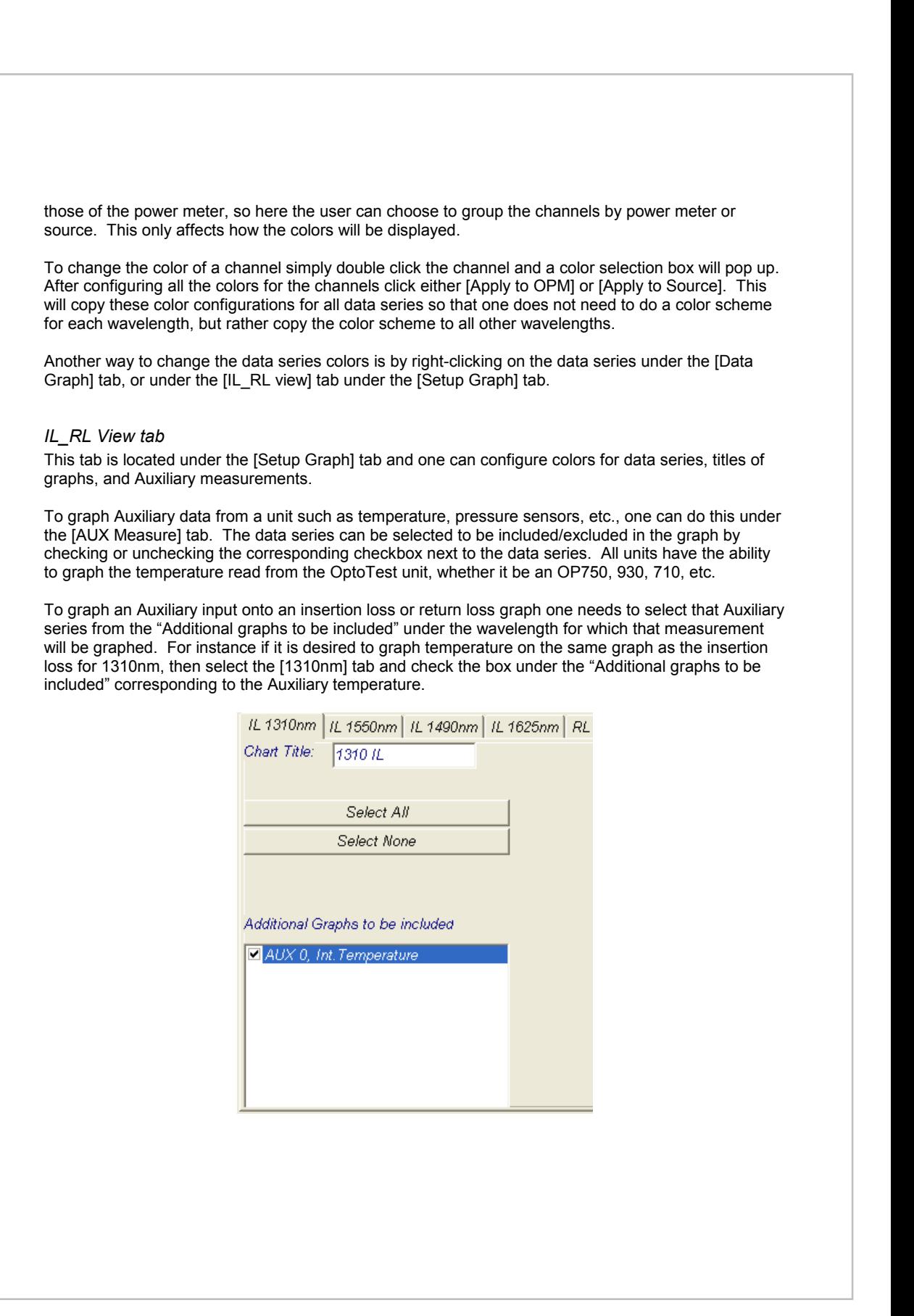

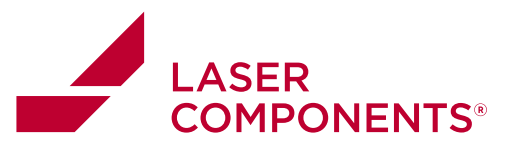

#### *Configuring AUX Measure Graph*

OPLLog allows the user to connect auxiliary measurement devices such as the Fluke Hydra and Keithley 2000. To configure these one must alter the OPLLOG.INI file located in the INI directory of the working OPLLog directory. Configuring these is described the Analog Measurements section of this manual. OPLLog allows the user to include the data acquired from these devices to be graphed as well. To configure these graphs select the [AUX Measure] tab under the [Setup Graph]|[IL\_RL View] tabs.

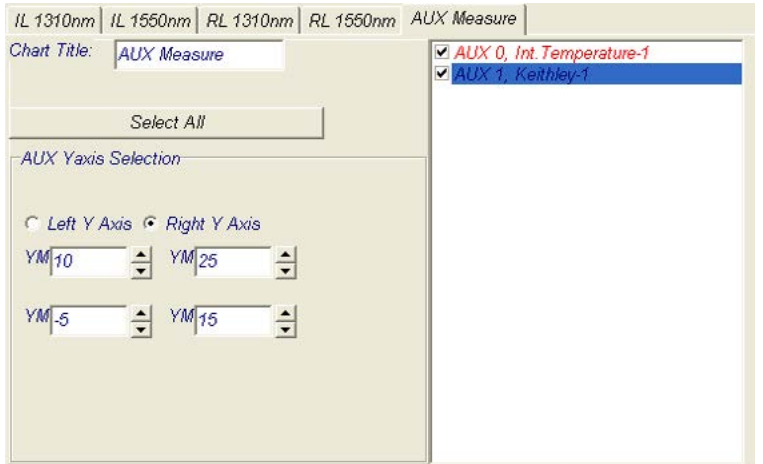

**Figure 1: AUX measure graph configuration** 

Since multiple signals can be monitored at once, the user can assign different axis ranges for the left and right axes. In Figure 1, if the user wants to graph AUX 0, Int. Temperature -1 and use the left axis range, then the user would select the AUX 0 data series at the right of the screen and then select the radio button. "AUX 0" will then be graphed with respect to the left axis range. Then if the user wanted to apply the Right axis range to "AUX 1" then the user would select the "AUX 1" data series at the right of the screen and then select the "Right Y Axis" radio button. This will apply the range associated with the Right Y Axis to all "AUX 1" measurements.

#### *Changing Graph Title and Axis Label Fonts*

The user has the ability to completely customize the graphs created by OPL-LOG. One of those options is to change the title and axis label fonts. To do this one just needs to select the **Setup|Setup Graph|Font Selection** tab. Under this tab the user can specify the font style, type, and size.

28

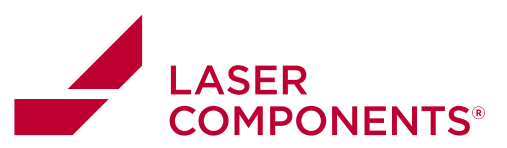

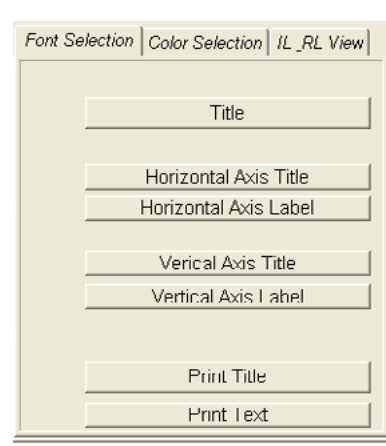

**Figure 2. Font Selection tab.** 

To change the font simply click on the button corresponding to the axis/title to be edited. Once clicked the font selector will pop up.

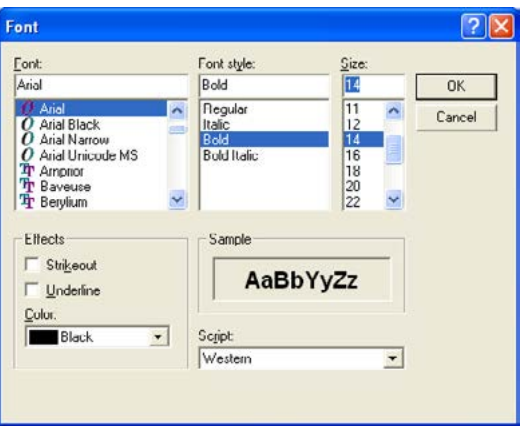

**Figure 3. Font style editor.** 

Measurement

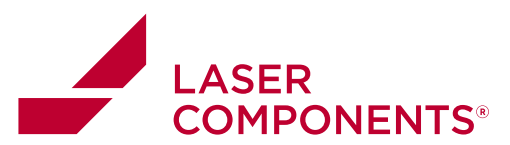

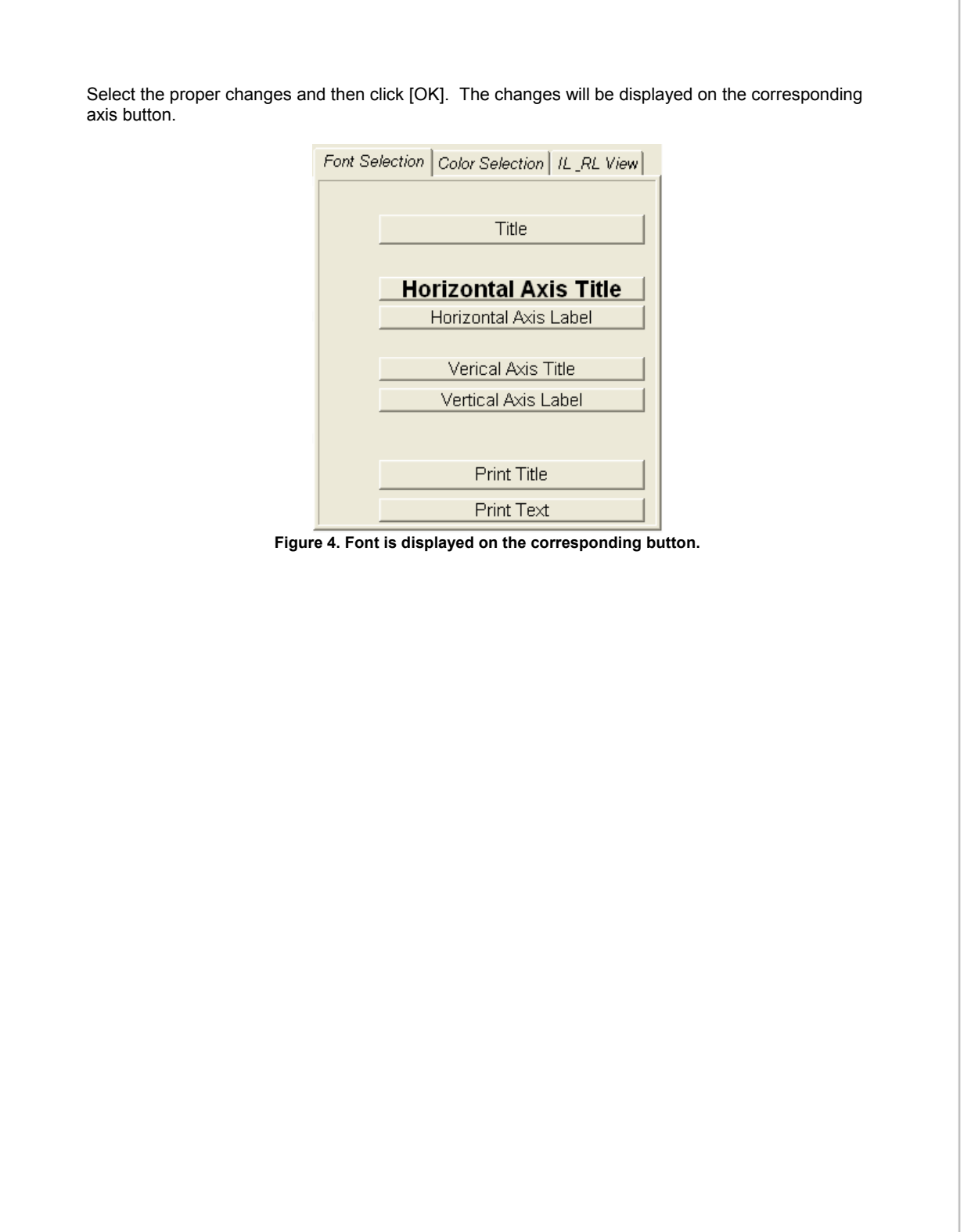

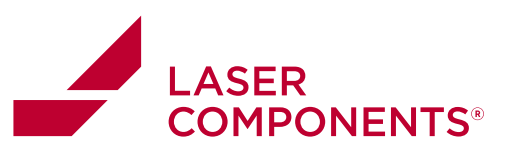

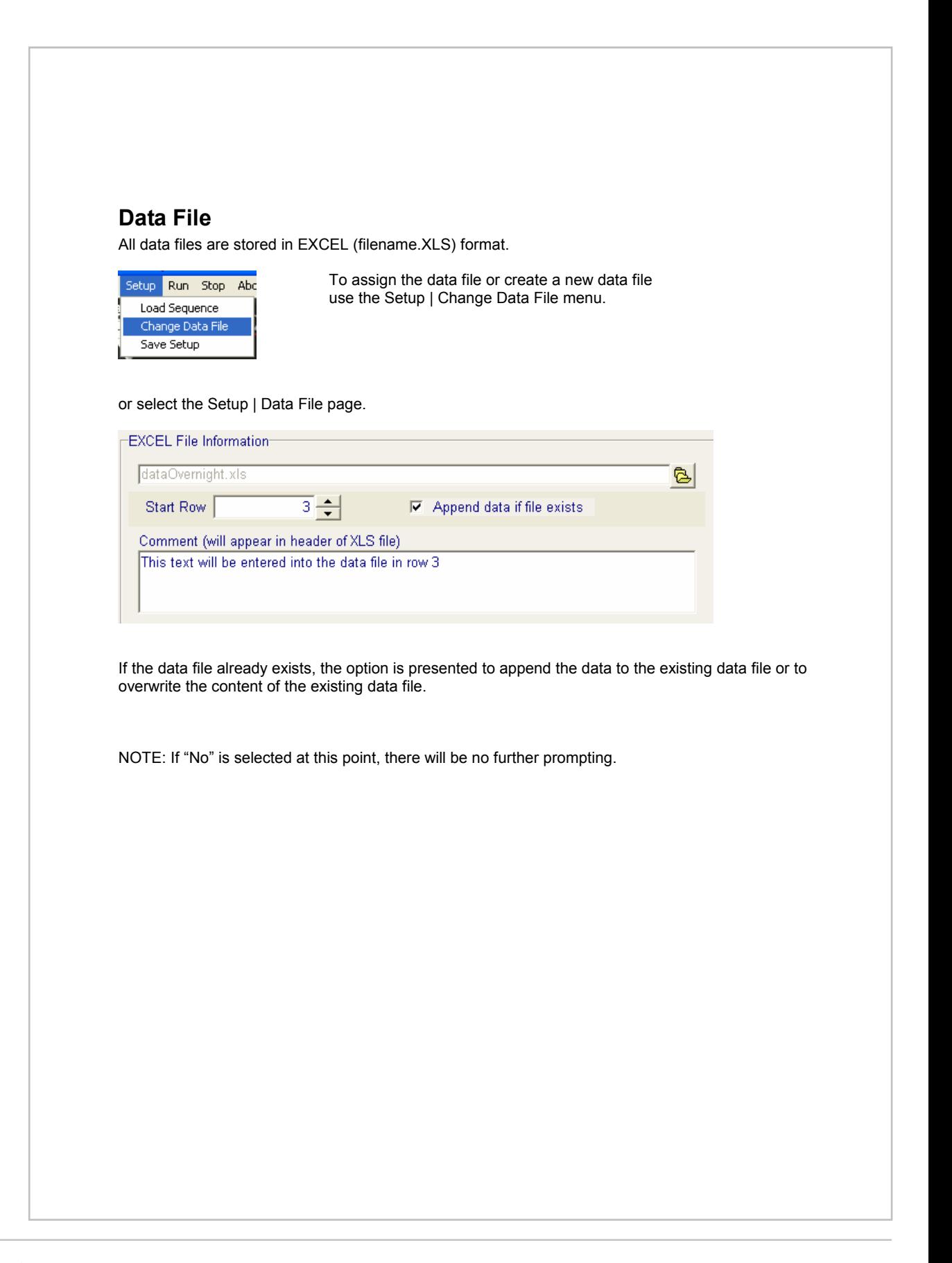

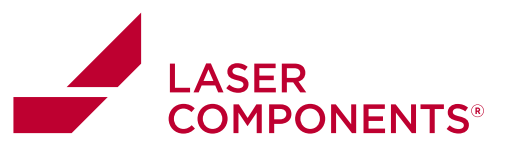

### **Data Display**

The measured data is displayed in data grids, organized by wavelength and active channels.

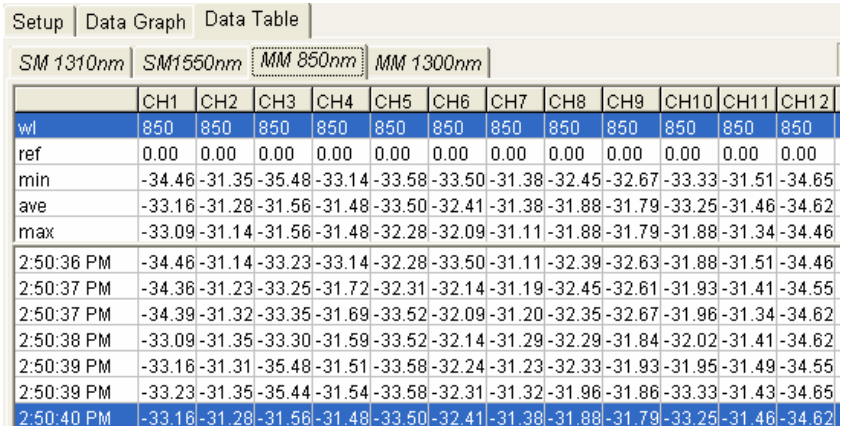

The data grid also maintains some minimal statistics such as minimum, average and maximum of the current run.

NOTE: Each start of a new run does reset these statistics.

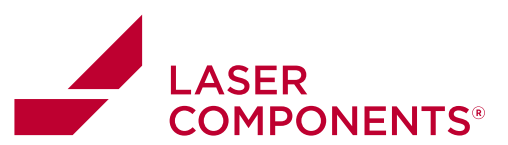

## **Graph Display**

The measured data is displayed in graphs, organized by wavelength and active channels.

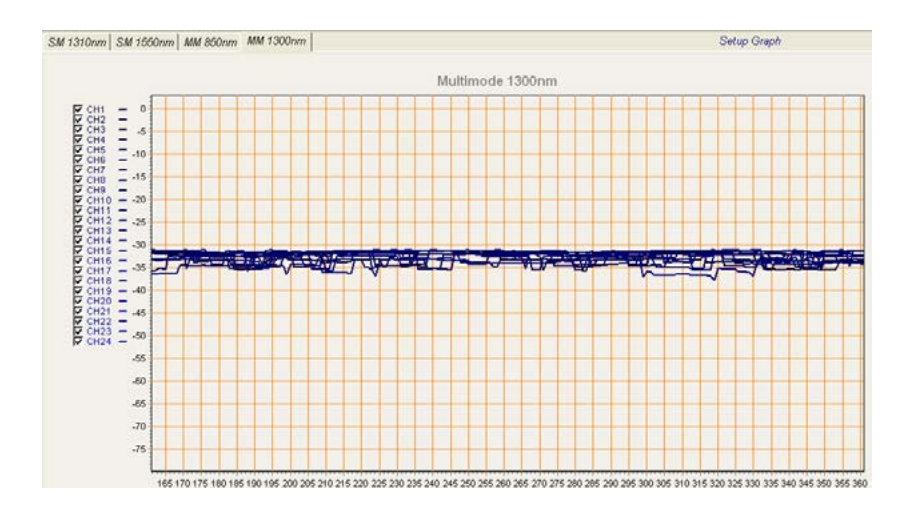

#### **Setup Graph**

This menu allows full featured access to the control of the graphics component used in this application; it should be used with caution.

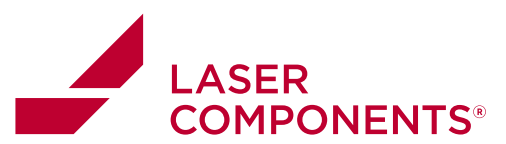

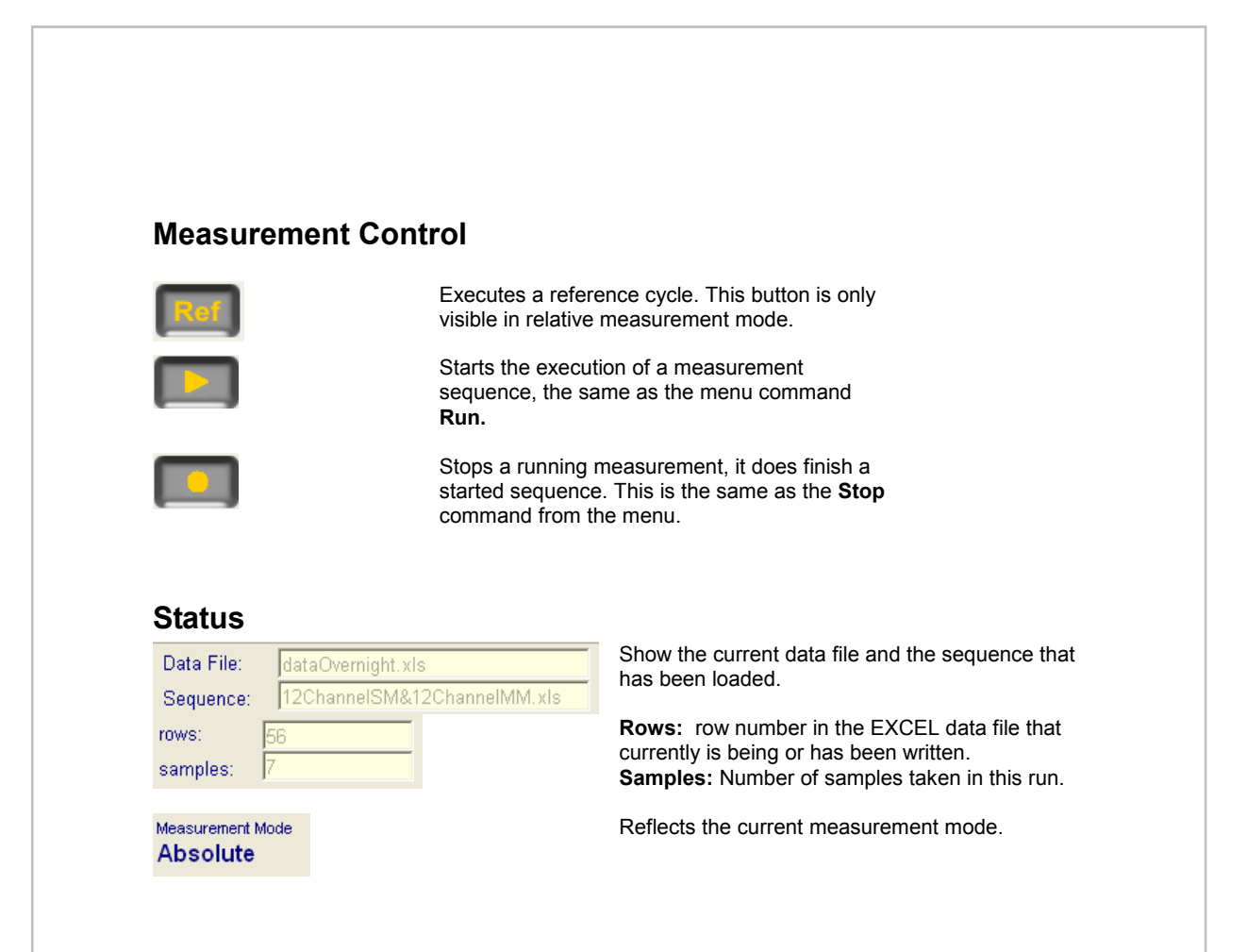

### **Saving/Loading Reference values**

OPLLog allows the user to save reference values for both IL and RL for specific sequences. Once the reference sequence has been completed simply click on **Store Reference ALL** under the **Options** menu. This will bring a pop up screen which will allow the user to specify a file where all the data will be saved.

To load a reference sequence from past stored values one needs to have the same sequence file loaded for which the references were stored. Click on **Load Reference ALL** or **Load RL Reference only** under the Options menu depending on if the user would like to load simply the RL reference values and re-reference the IL, or select **Load Reference ALL** to load the IL reference values and RL reference values. If the current sequence is only monitoring IL then, the user can select **Load Reference ALL**, and the software will ignore any RL reference data.

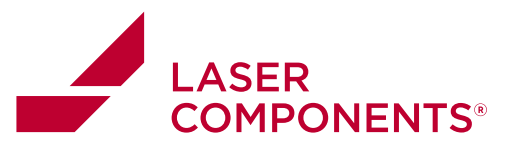

#### OP1302 power meter control

The OP1302 is a linear encoder driven power meter that moves two detectors behind the fiber optic adapters. Each adapter position on the front panel corresponds to a linear encoder position. This position is a value between 1 and 33000. Position 1 refers to the position furthest to the left and position 33000 refers to the position furthest to the right. The two scanning detectors are positioned one on top of the other, so when one detector is aligned on the top row of adapters the bottom detector is aligned on the bottom row of adapters.

#### **Loading Channel Positions for OP1302**

The OP1302 can be preset with detector "channels." These channels are loaded in through an excel spreadsheet that designates these detector positions. The excel spreadsheet is laid out as the following:

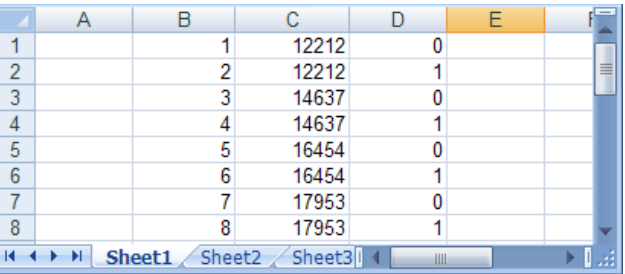

**Figure 5: Spreadsheet for OP1302 Positions. In the above screen capture Ch 1 corresponds to a linear encoder position of 12212 and uses the top detector for the power readings. Ch 6 corresponds to position 16454 and the bottom detector for power readings.** 

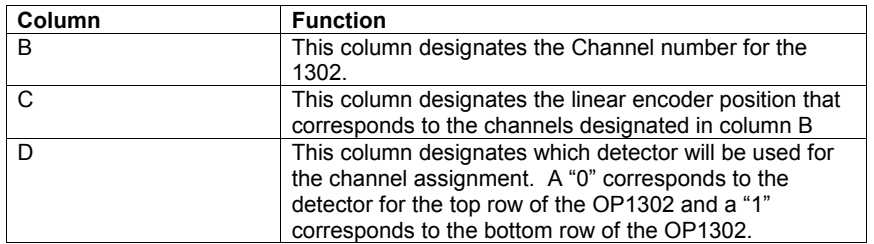

This spreadsheet is user alterable to define different channel selections for different setups and cable assemblies. The channel designations can be confirmed in the software by navigating to the "Instruments" tab and selecting the OP1302 in the spreadsheet under the "Instruments" heading. Once the OP1302 is selected, press the [Update Instruments] button and the channel designations will be listed in the memo box at the bottom left of the screen. (Note: this spreadsheet needs to be reloaded by restarting the software for any changes to take effect on software measurements.)

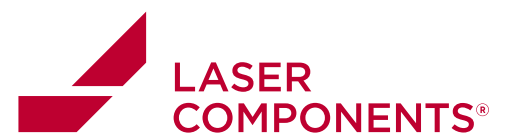

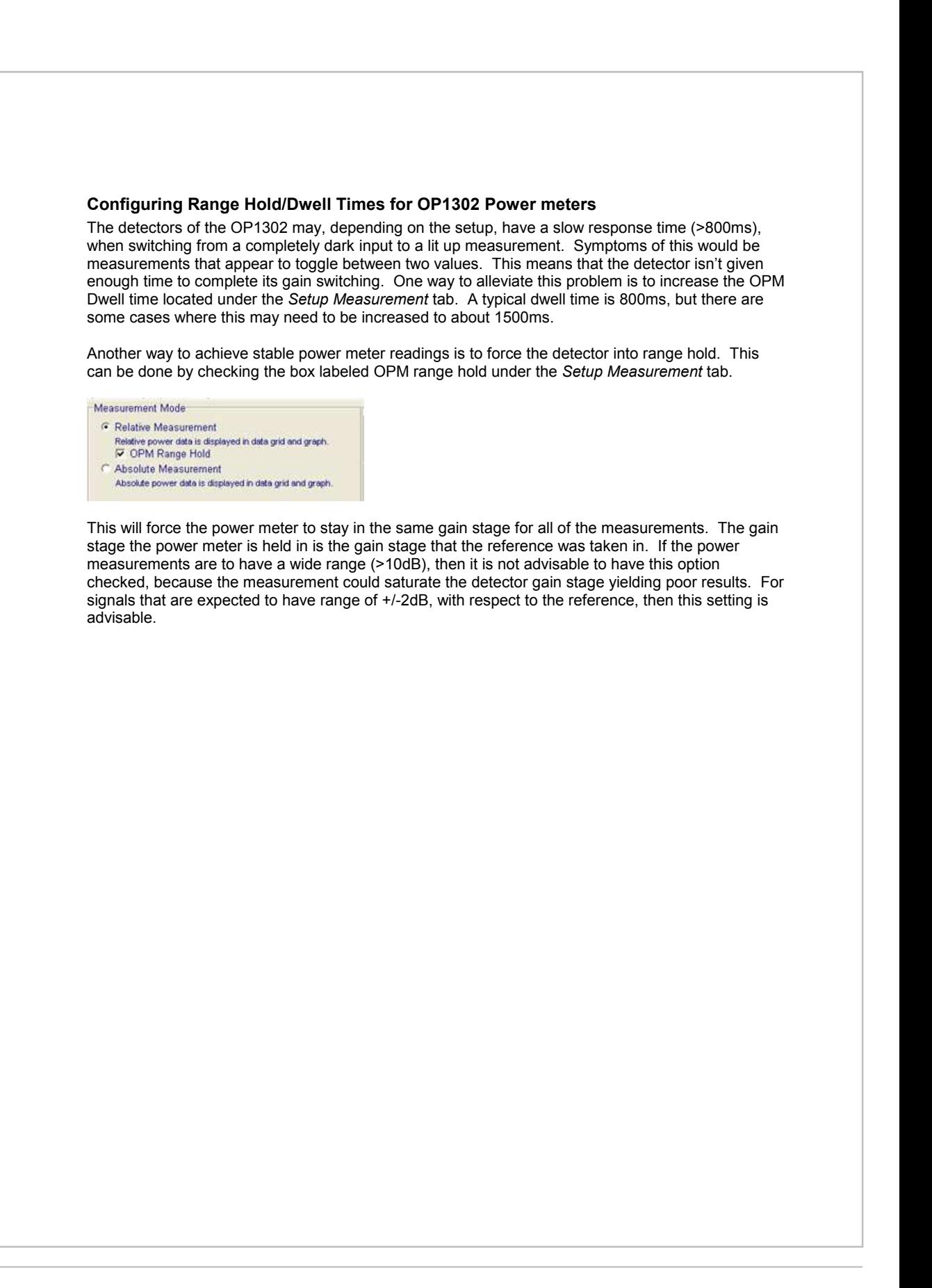

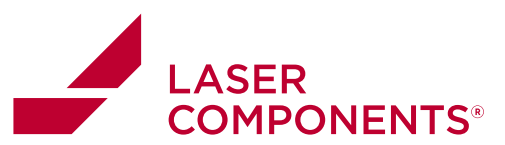

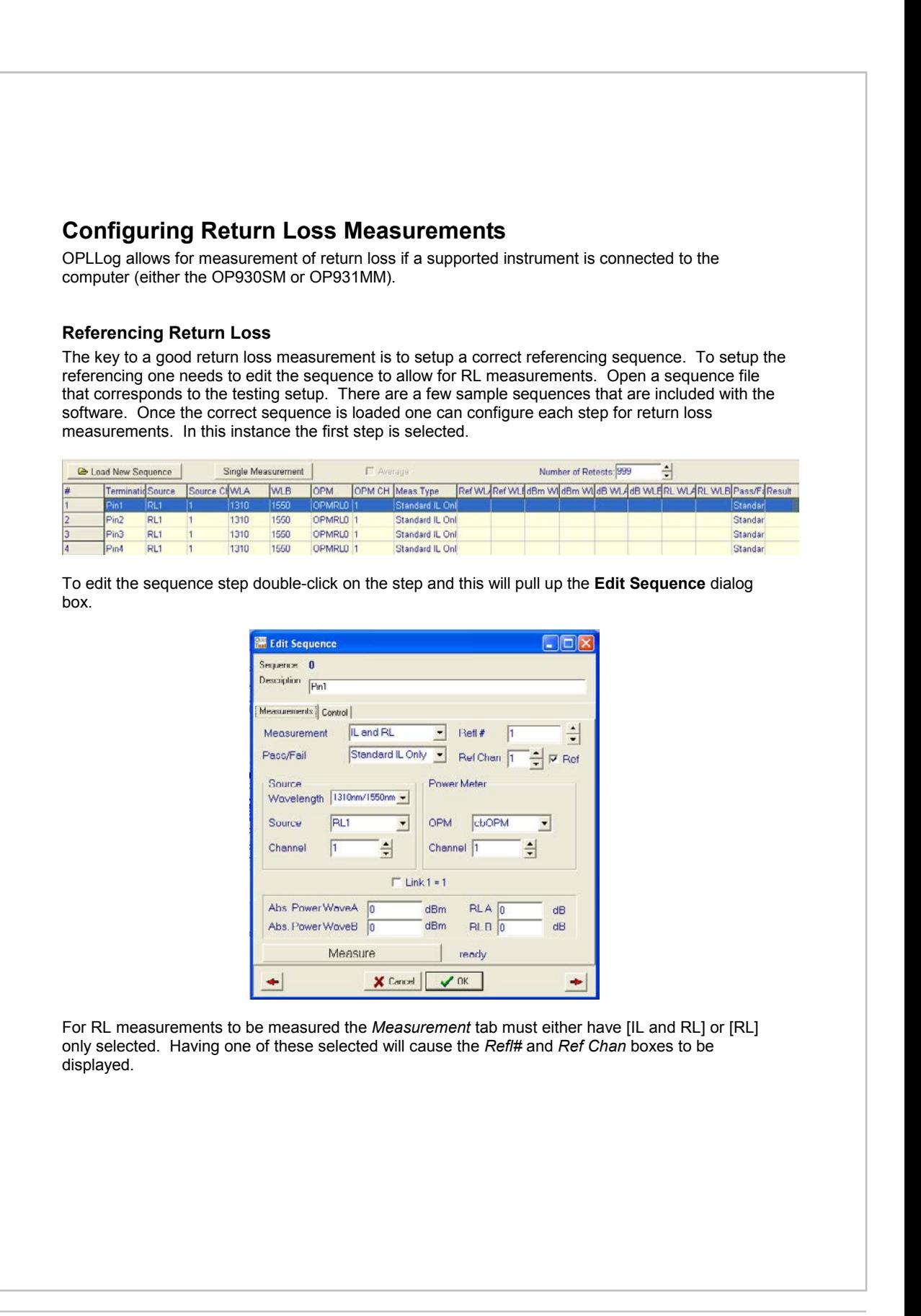

37

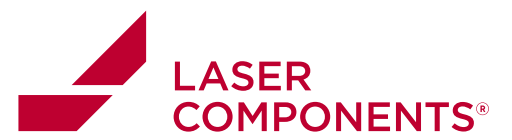

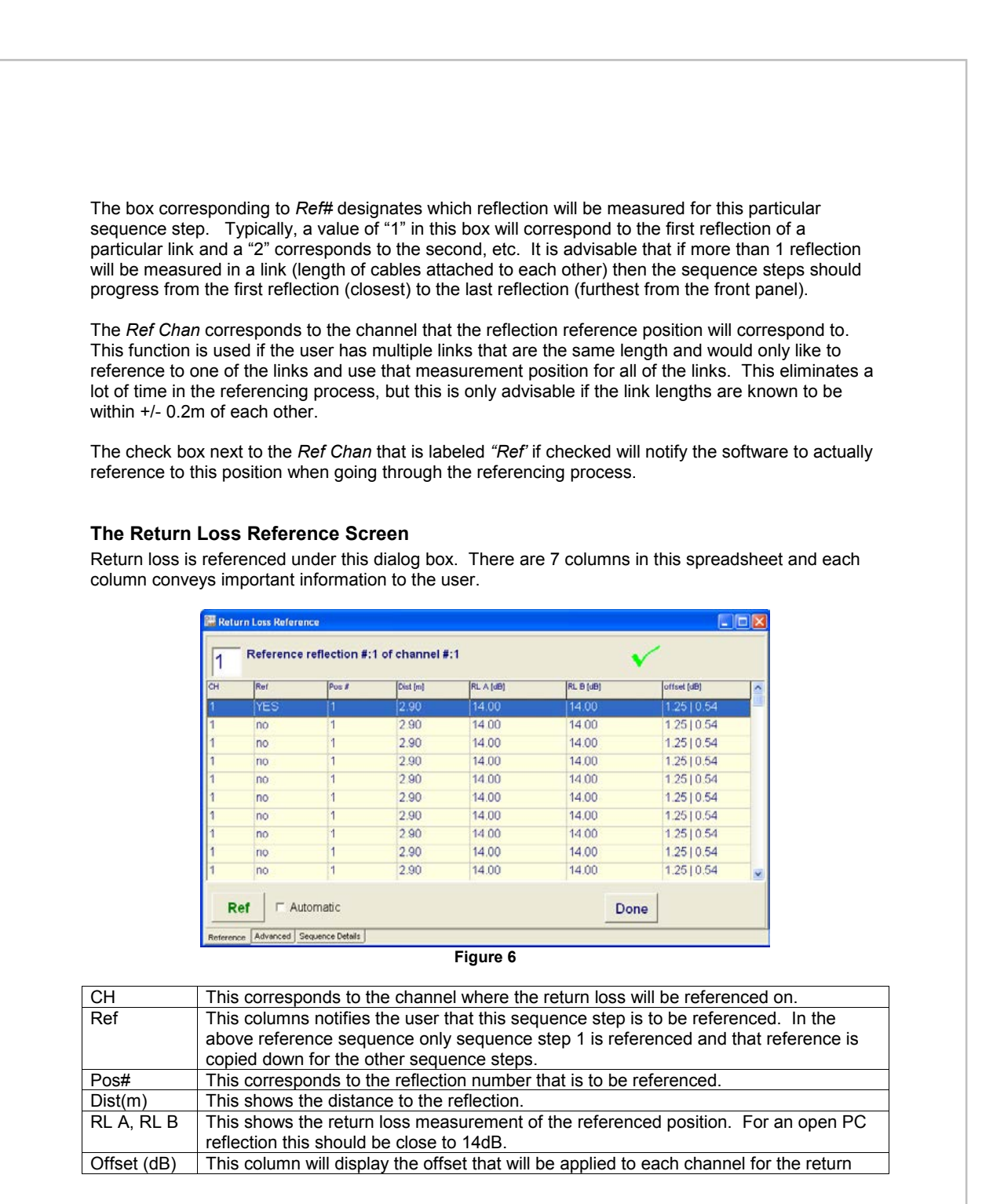

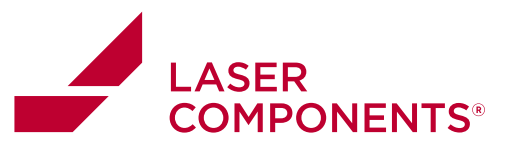

loss measurement. In the above reference sequence the offset is 1.25dB for 1310nm and 0.54dB for 1550nm. This means that for each RL measurement 1.25dB and 0.54dB will be **subtracted** from each measurement.

By right clicking anywhere on the spreadsheet in the return loss reference screen a small dialog box will pop up:

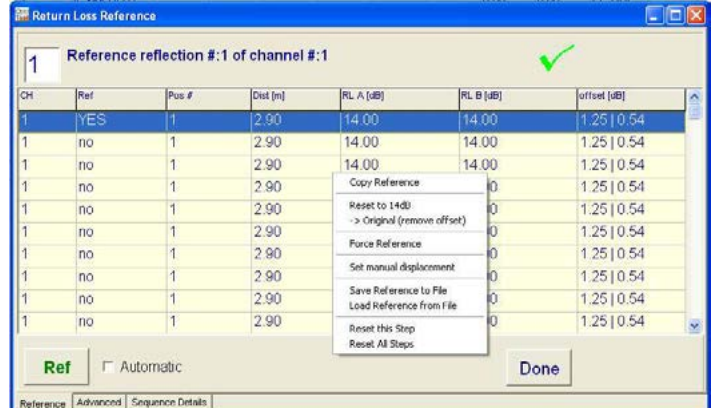

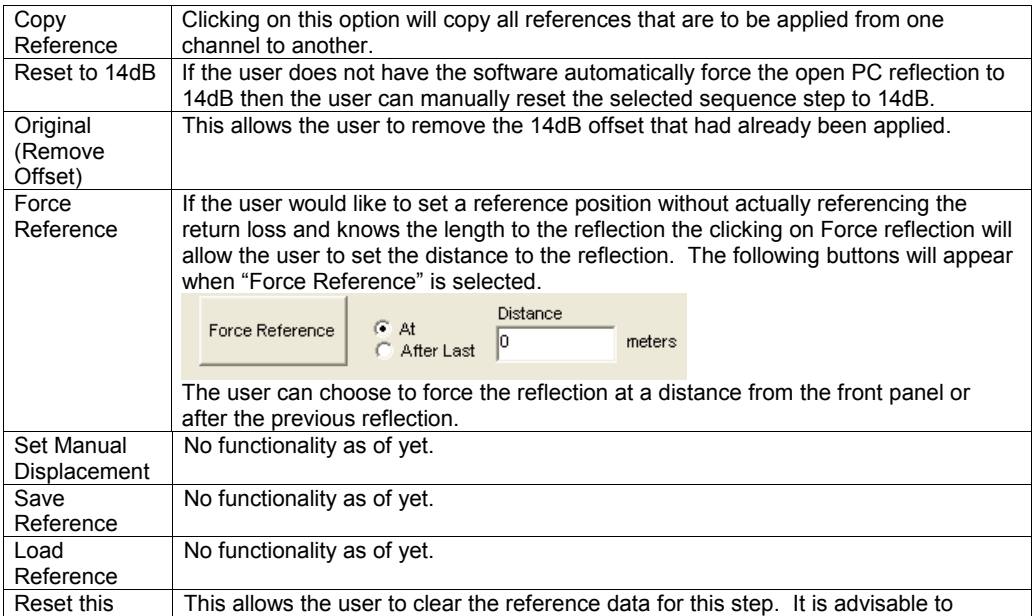

39

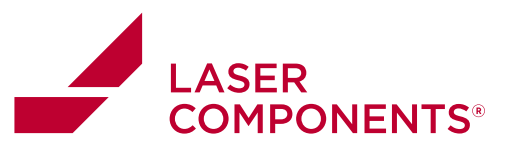

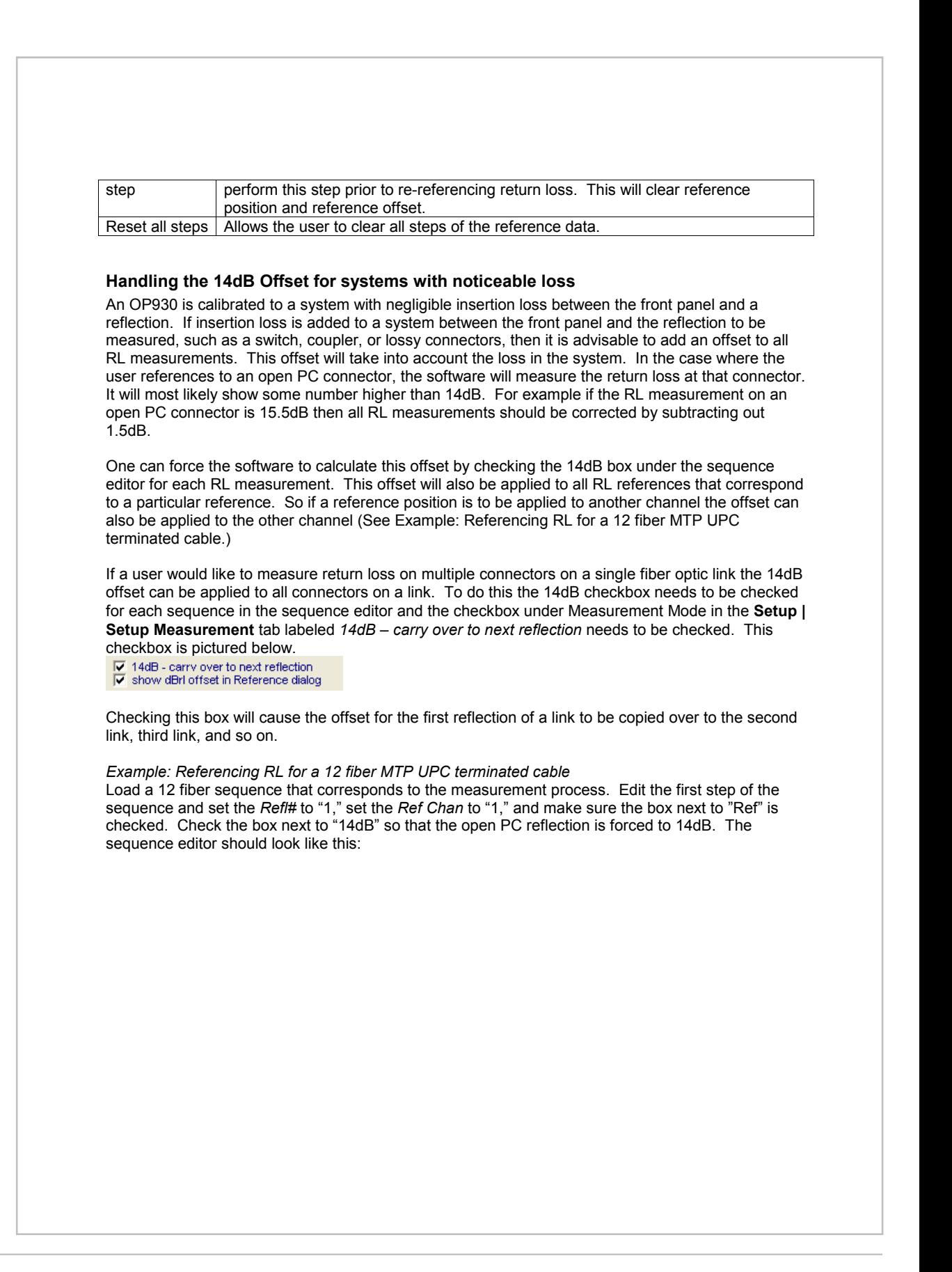

Measurement Devices

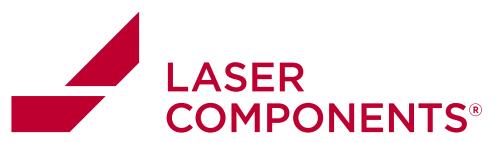

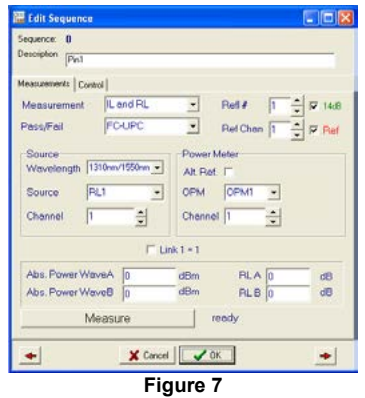

If the fiber links are known to all have the same length then edit the last 11 steps of the sequence so that the *Refl#* is set to "1," *Ref Chan* is set to "1," and the box next to "Ref" is **unchecked**. (Note: Leaving these unchecked will mean that during the referencing process these will not be referenced.) The remaining 11 steps would look like the following figure, except the OPM1 channel would correspond to the channel measured for IL reference.

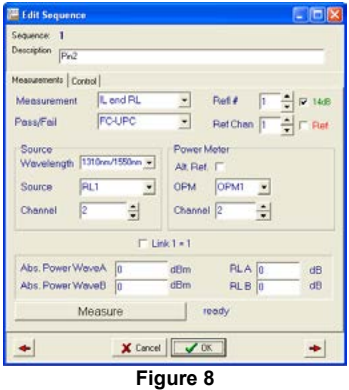

Notice that the "Ref" box is not checked. Also, notice that the source and power meter channel corresponds to the channel where IL will be measured.

If the fiber links do not have the same length, then edit the last 11 steps so that the *Refl#* is "1," the *Ref Chan* corresponds to the channel the fiber is connected to, and that the box next to "Ref" is **checked**. The first sequence step would look the same as in Figure 7, but the second sequence step would look like this:

 $41$ 

**Measurement** 

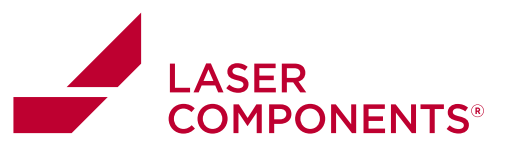

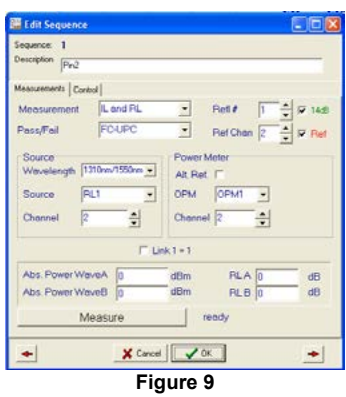

Once the sequence steps are correctly set up click on the [Ref] button. A prompt asking if the user would like to reference return loss will pop up. Select [Yes] in this screen.

For the first case where the cable lengths are expect to be the same the reference screen will look like this:

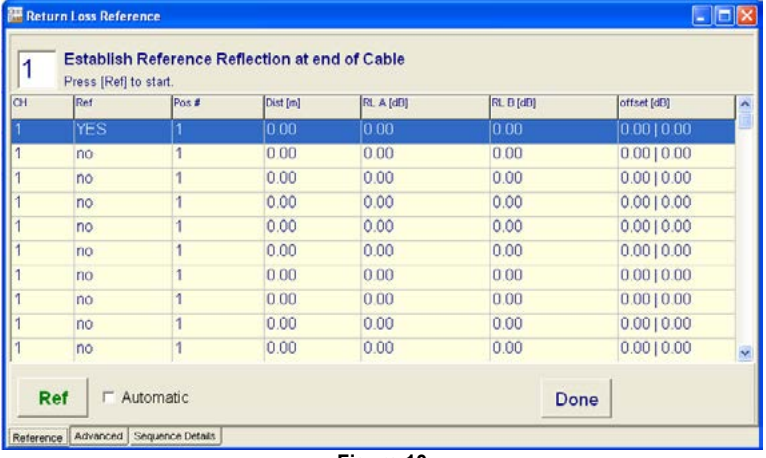

**Figure 10** 

Figure 10 shows that only channel 1 needs to be referenced. The position and offset will be copied down for all 12 channels. The following screenshot shows after the first reflection is referenced and then copied down.

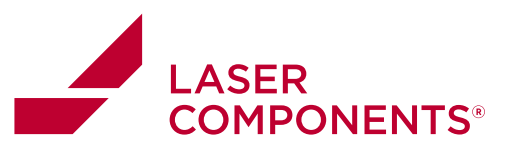

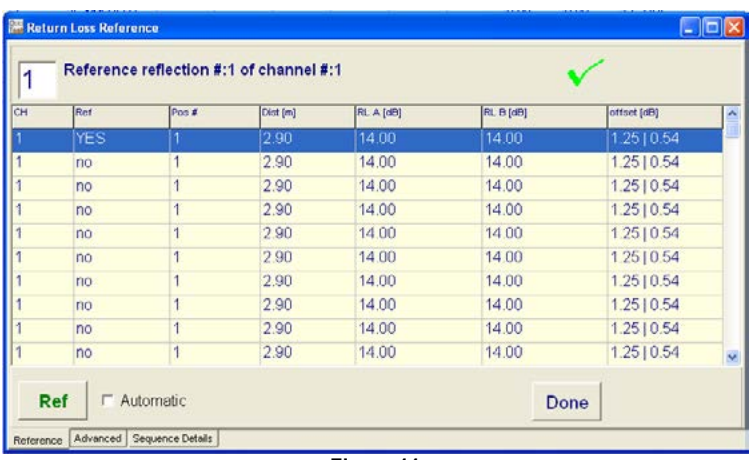

**Figure 11** 

The distance (2.90m in this case) is copied down for all 12 channels and the offset (1.25 for 1310nm and 0.54dB for 1550nm) is also copied down.

For case where the distance to the reflection is not the same for each channel each reflection needs to be done manually. By checking the "Automatic" checkbox under the "Return Loss Reference" screen and pressing the [Ref] button the software will go through each sequence step and reference each channel for the user.

*Example: Making two return loss measurements on one fiber optic link. (Supported OP930s only)*

Open a two step sequence and edit them so that the first step in the sequence has the source channel set to one and measurement type as "RL only." The *Refl#* for the first step should be set to "1," the *Ref Chan* set to "1," and the "Ref" box should be checked. The sequence step should look like this after done editing.

**Measurement** 

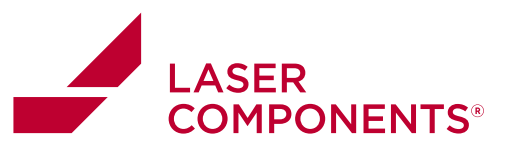

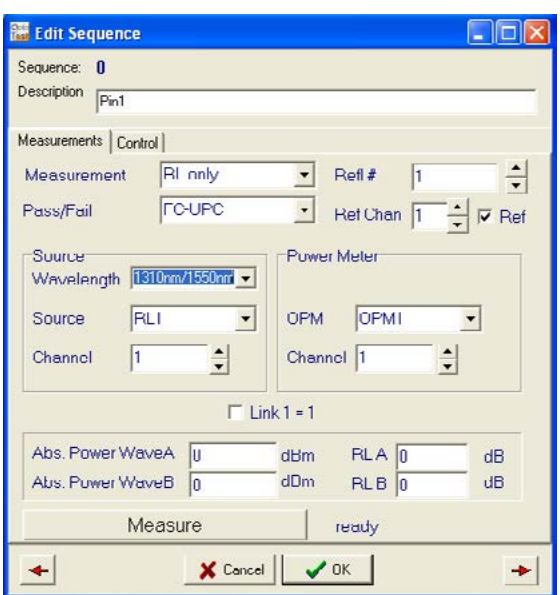

After the first step is complete the second step needs to be edited as follows:

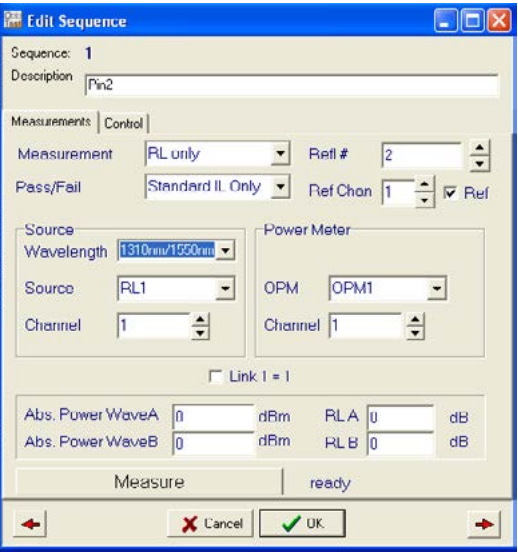

10/22 / V02 / AH-IF / manuals/optotest/opHog-datalogging-software 44<br>22 / V02 / AH-IF / manuals/optotest/op-datalogging-software

 $44$ 

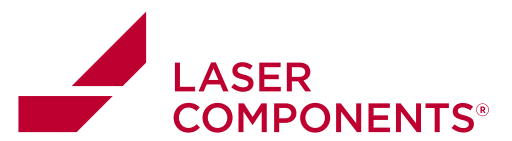

The step should be set up similar to the first step. The *Ref Chan* should be set to "1," the "Ref" box should be checked, the Measurement should be set to "RL only," the source channel should be set to "1," but the only difference is that the *Refl#* should be set "2." This designates it as the second reflection to be measured on the fiber optic link.

After both steps are setup correctly, click on [Ref] at the bottom of the OPLLog screen. This will initiate the reference process. Click [Yes] on the pop up that asks if the user would like to reference for return loss. An RL reference screen will pop up:

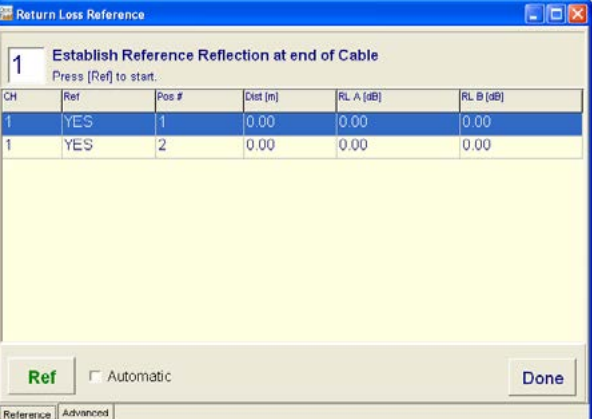

Click on the first step that corresponds to the  $1<sup>st</sup>$  reference position of channel one. Make sure that the first reference reflection is established at the position the return loss is to be measured. Press the [Ref] button on the lower left corner of the RL reference screen. This will attempt to find the first reflection. When the reflection is found the Distance RLA and RLB will be displayed.

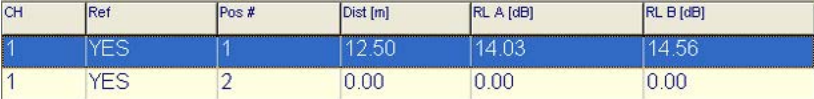

In the above reference the reflection will be measured at a distance 12.5m from the front panel and the return loss measured for wavelength A and B are 14.03dB and 14.56dB respectively. If the results are not satisfying this reference can be repeated by pressing the [Ref] button again.

Once the first reflection is established the second reflection can be established. Connect the next cable length to the position where the  $1<sup>st</sup>$  reflection was found. Now establish a sufficiently large reflection at the 2<sup>nd</sup> position (4%,14dB). Highlight the second position of channel 1 and click the [Ref] button. This will cause the unit to scan the fiber beginning where the first reflection was found.

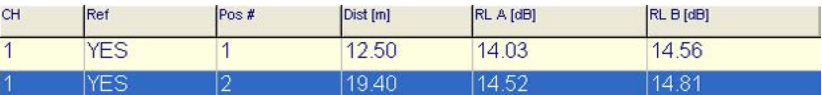

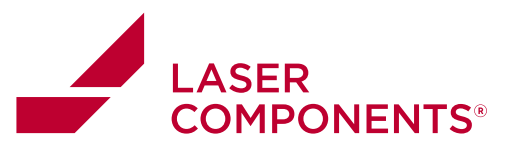

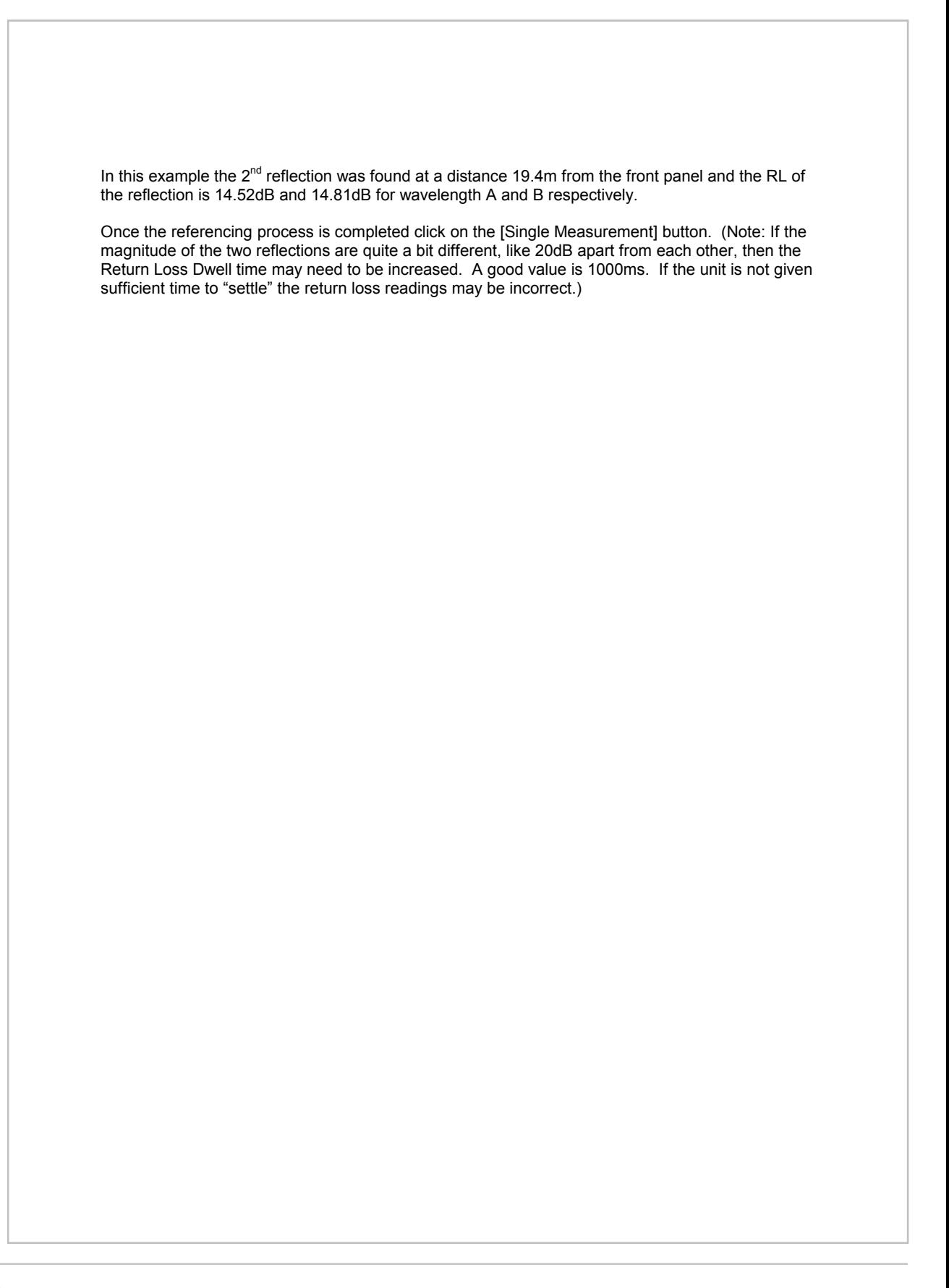

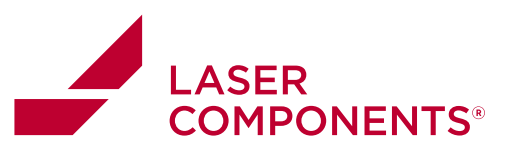

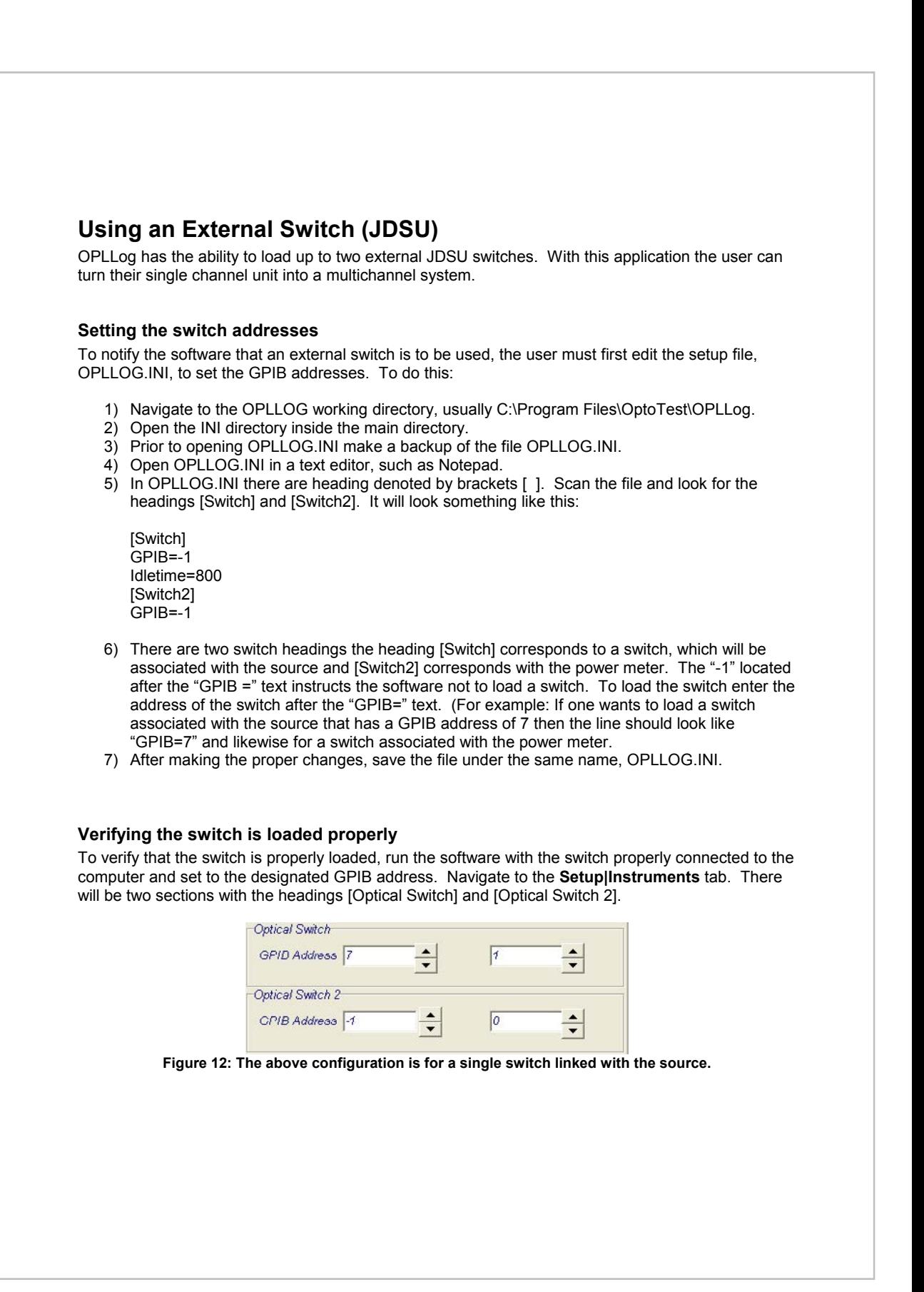

**Measurement** 

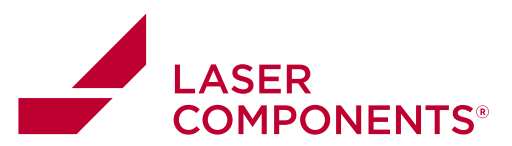

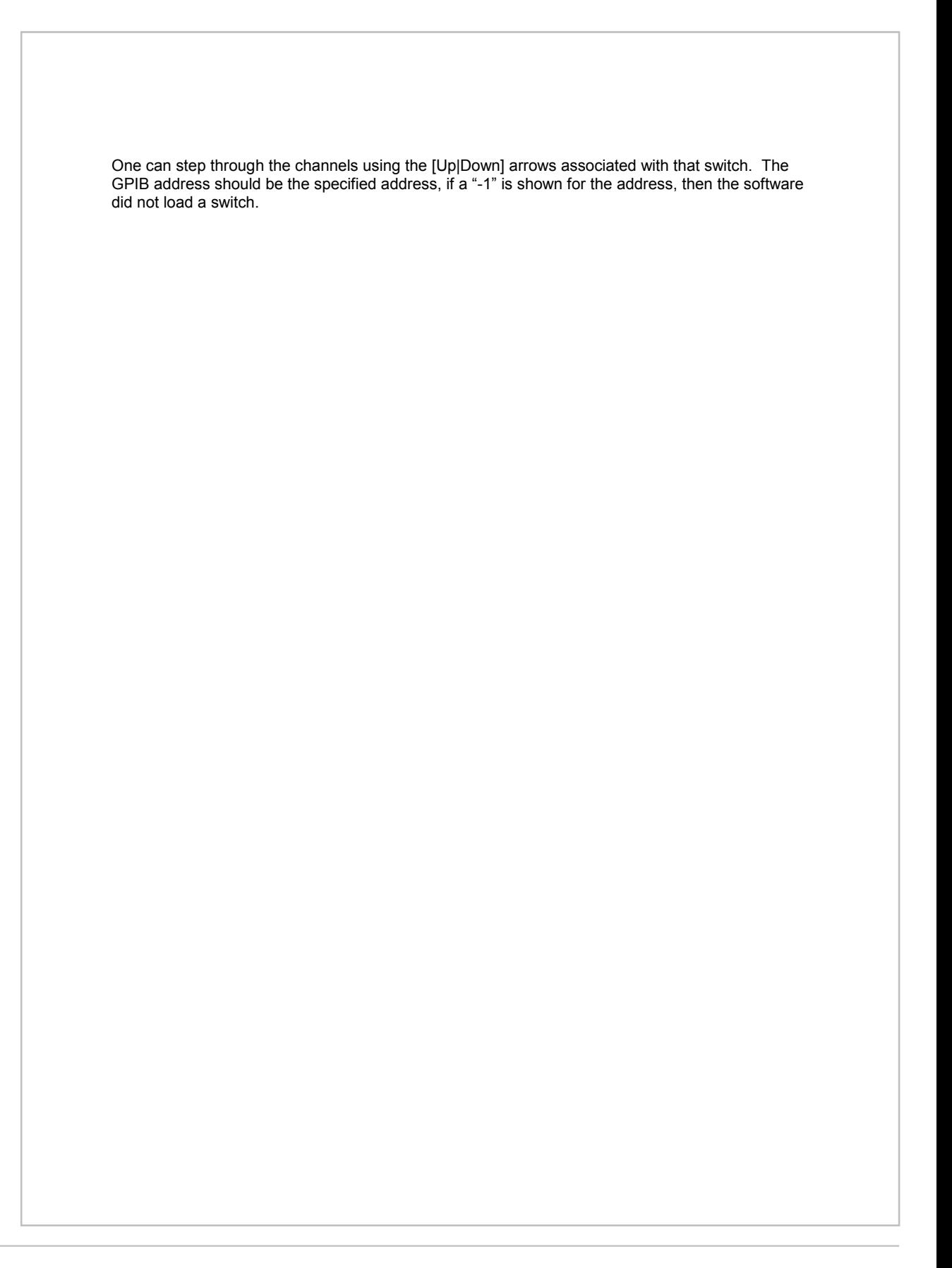

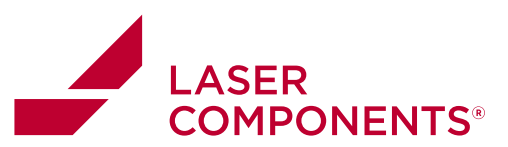

### **Thermocouple Measurements**

### **Connecting of thermocouples**

Connect one or more thermocouple(s) to the USB-TC module as shown:

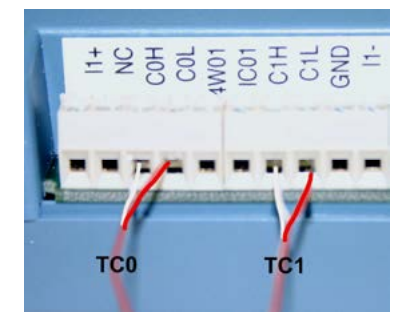

#### **Thermocouples enumeration:**

The application software OPLLOG will recognize up to four (4) thermocouples as follows:

**USB-TC Module 6 COMPULOG Name**<br>
COM (white) COL(red) **COMPUTE COMPUTE COMPUTE CO** C0H (white) C0L(red) TC0<br>C1H (white) C1L(red) TC1 C1H (white) C1L(red) TC1<br>C2H (white) C2L(red) TC2 C2H (white) C2L(red) TC2<br>C3H (white) C3L(red) TC3 C3H (white) C3L(red)

#### **Activation of the TCs:**

After starting the application OPLLOG double checks the proper installation and operation of the TC Module. If OPLLOG is able to connect the module the additional panel for "Temperature Sensors" becomes visible in the "Instruments" window.

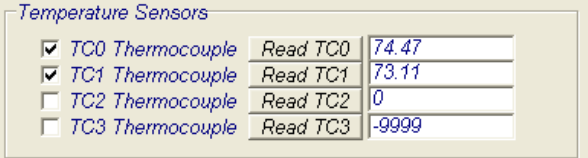

Press the [Read TCx] button of the corresponding channels where a thermocouple is connected, the

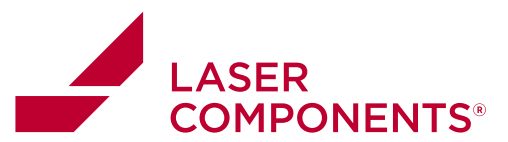

temperature of the particular TC will be displayed. If there is no thermocouple connected, or if it is not connected properly (open) then "-9999" is displayed. If the thermocouple happens to be reversed the temperature reading will be wrong.

In order to log the temperature during the measurement check the appropriate TCx, the measurement data will be included into the data file together with the optical measurement data.

The temperature measurements are also recorded on the data table.

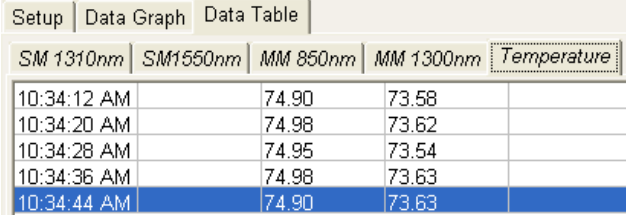

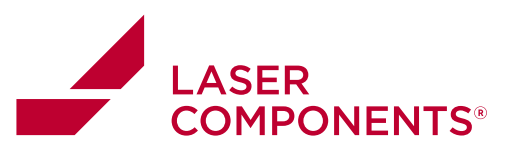

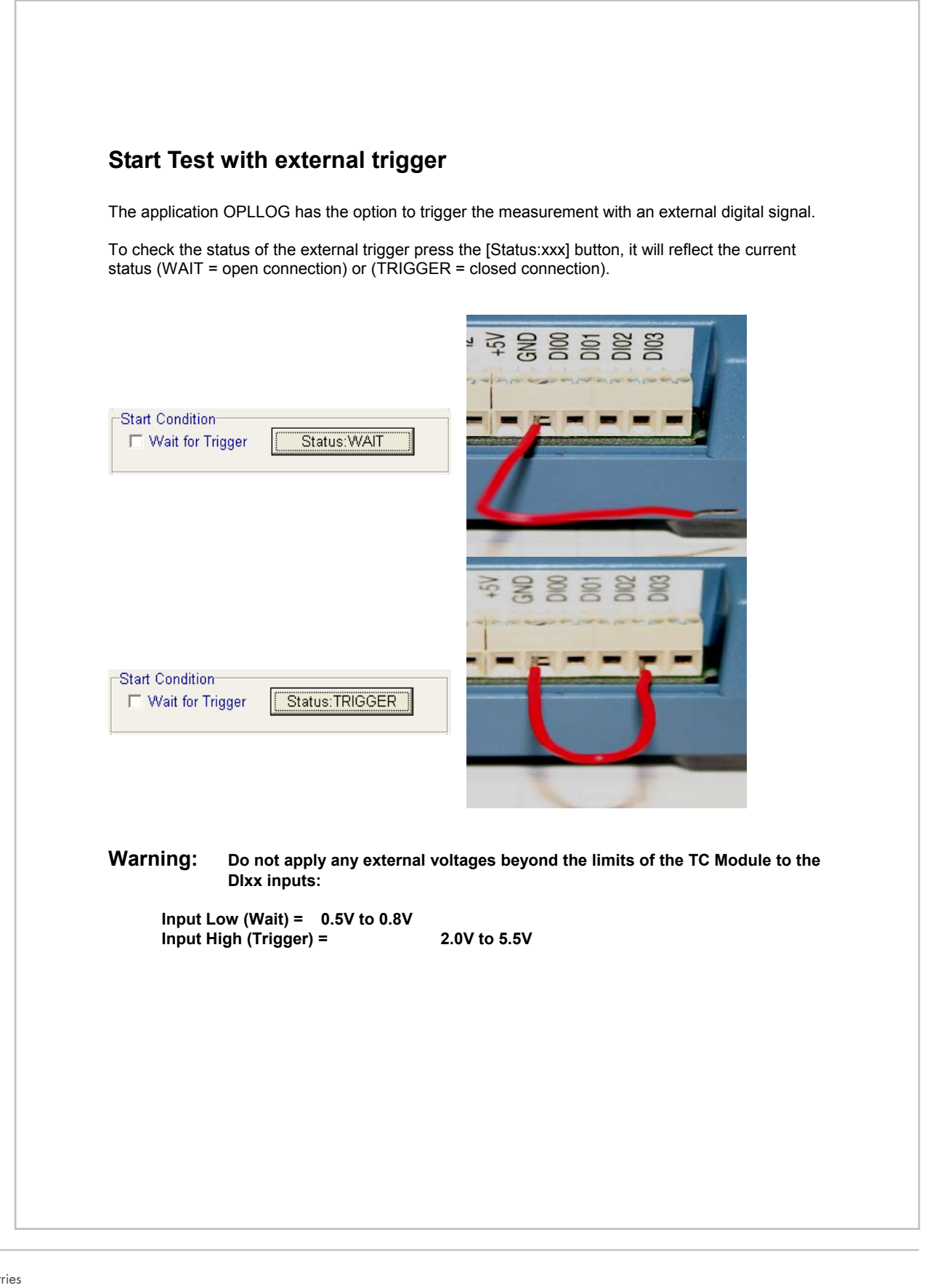

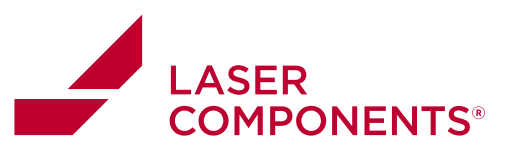

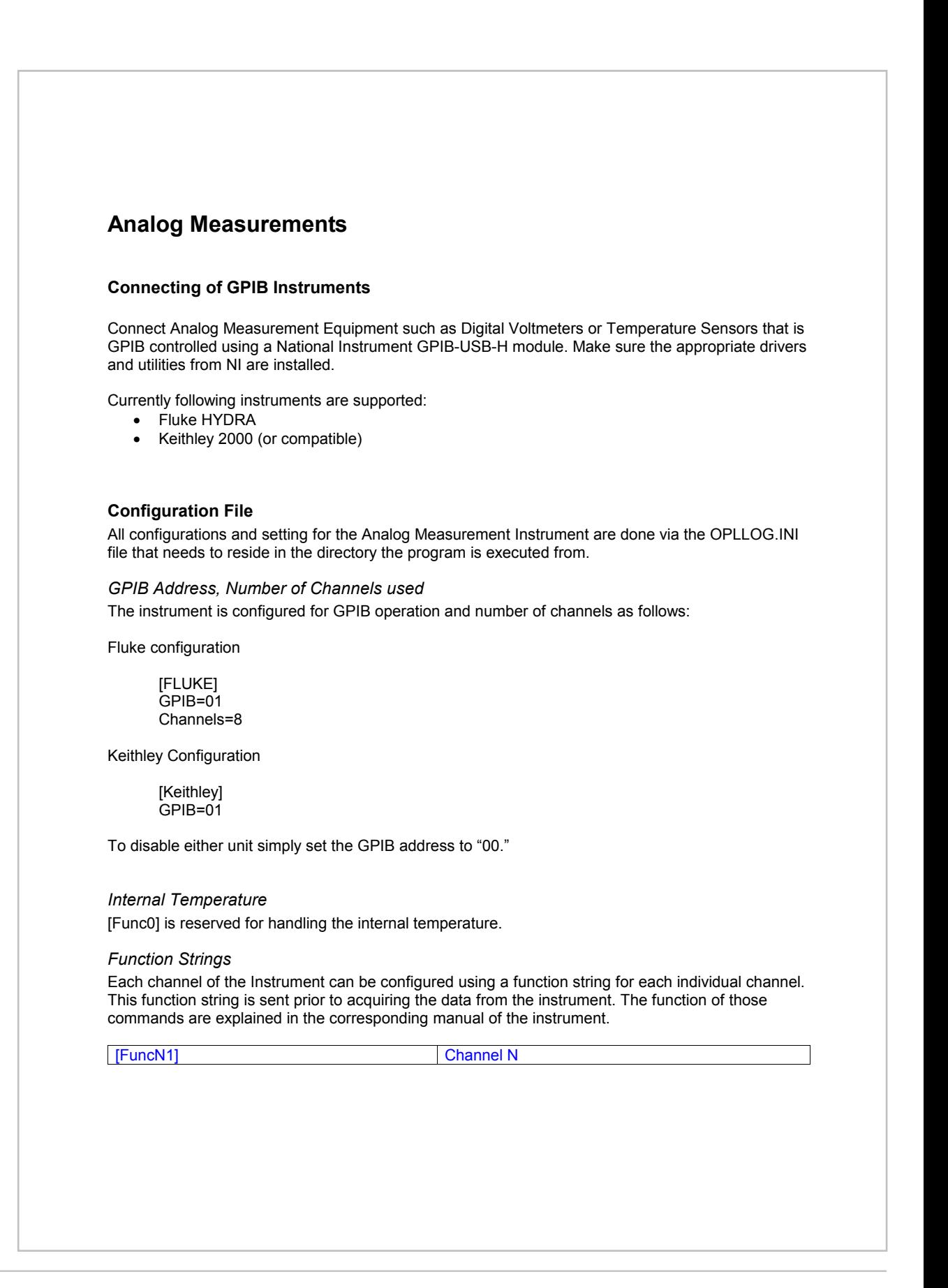

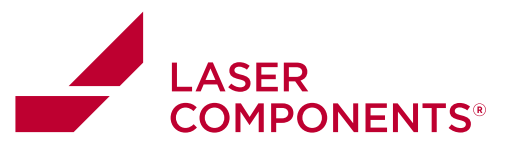

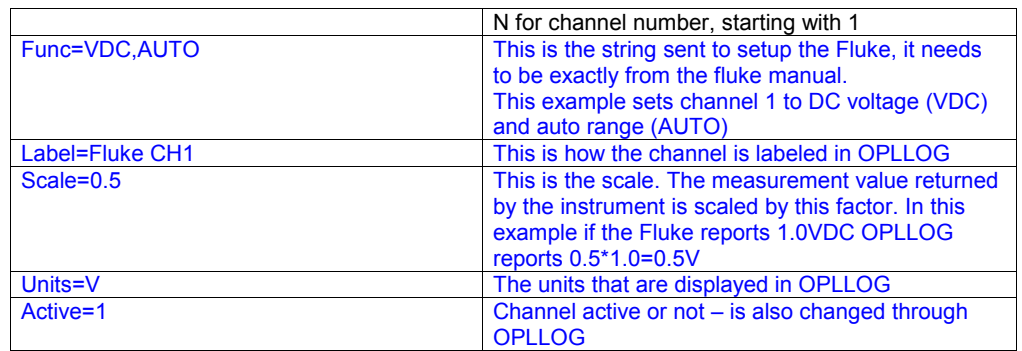

#### *Channel Label, Scaling, Units*

For each channel a label can be assigned. This label will show up in OPLLOG and on the reports. The scale factor for each channel is set with the 'Scale' assignment. The unit label will be used in OPLLIOG and does show up on the reports accordingly.

Each channel can be set to active (=1) or inactive (=0). This is also controlled via OPLLOG

So for example, if a Fluke channel 3 is to be setup to measure N (Newtons) from a transducer that converts force (N) into voltage with 0.45 V/N.

[Func3] Func=VDC,AUTO Label=Fluke CH3 Units=N Scale=0.45 Active=1

53

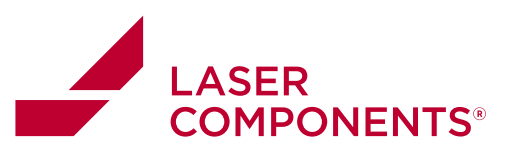

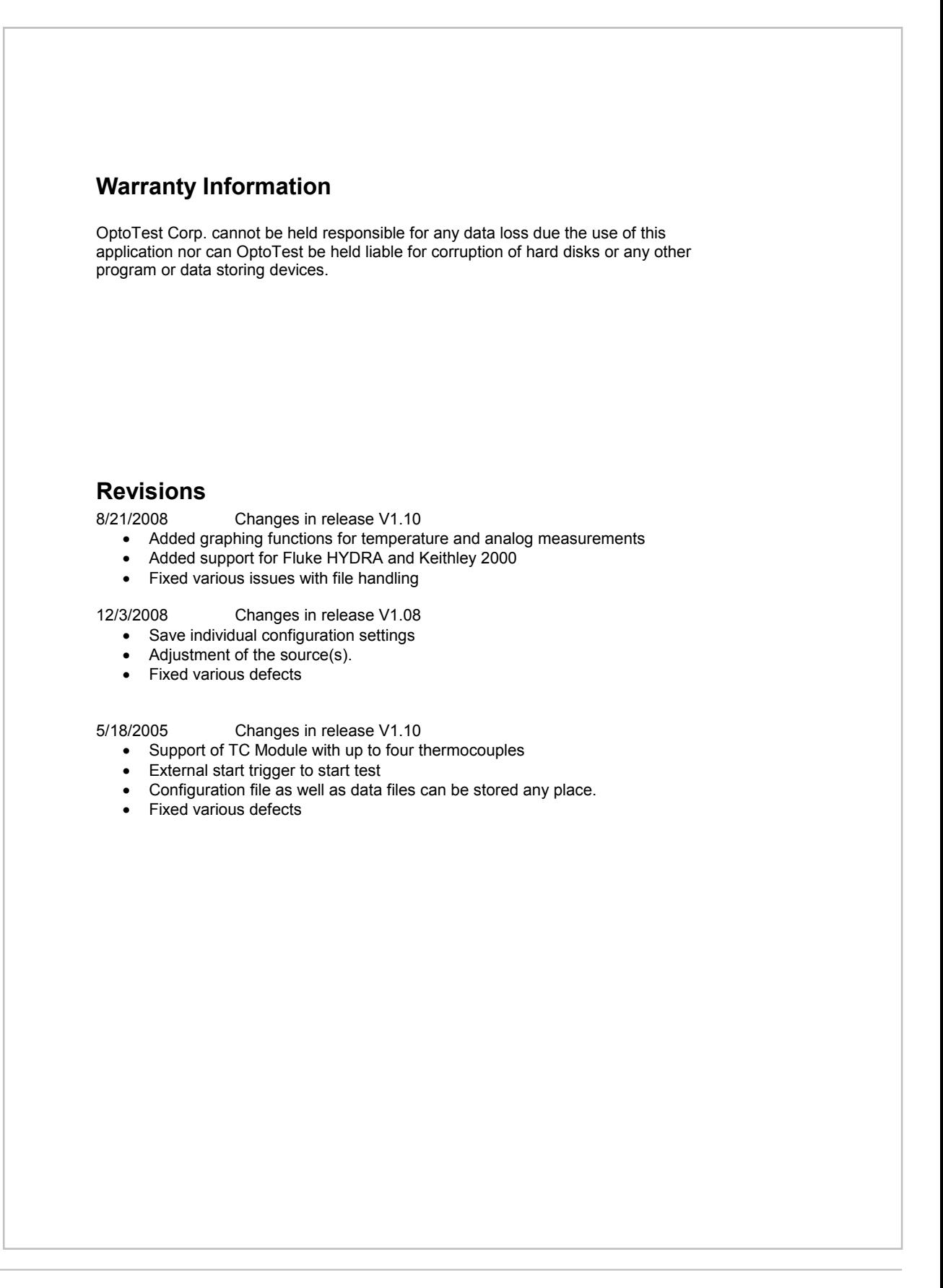